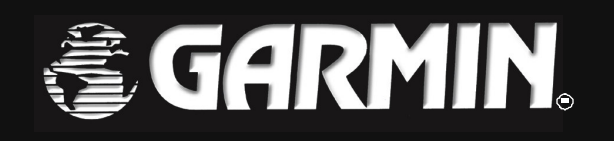

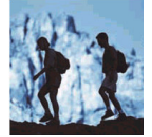

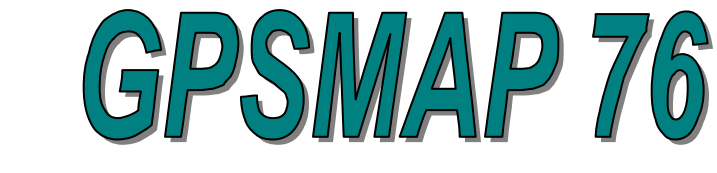

# Váš námorný navigátor

**Užívate**ľ**ská príru**č**ka**

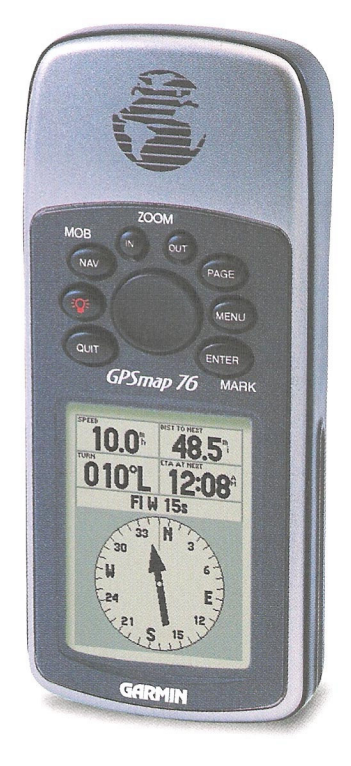

© 2000-2001 Garmin Corporation

GARMIN Internatioal, Inc. 1200 E 151 Street, Olathe, Kansas 66062 USA Tel: 913/397 8200 Fax: 913/397 8282

GARMIN (Europe) Ltd. Unit5, The Quadrangle, Abbey Park Industrial Estate, Romsey, SO51 9QA U.K. Tel: 44/1794 519944 Fax: 44/1794 519222

Táto príručka je vytvorená pre navigátory Garmin model GPSMAP 76 so softwarovou verziou 2.02 a vyššou.

Firma Garmin si vyhradzuje právo na zmenu obsahu príručky a jednotlivých informácií bez predchádzajúceho upozornenia.

Užívateľ sa môže o zmenách informovať u autorizovaných dealerov alebo priamo na oficiálnych stránkach firmy Garmin www.garmin.com / www.garmin.sk .

Príručka podlieha autorským právam a nesmie byť ďalej rozširovaná ako celok alebo jej jednotlivé časti bez súhlasu firmy GARMIN.

Názvy GARMIN, eTrex, MapSource, AutoLocate a TracBack sú registrované obchodné značky, ktoré nesmú byť používané bez predchádzajúceho súhlasu firmy Garmin Corporation.

Marec 2001 **Kód: 190-00203-00, Rev. A** 

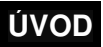

### 1. ÚVOD

Ďakujeme, že ste sa rozhodli pre sateliný GPS navigátor firmy GARMIN GPSMAP 76.

Táto príručka Vás zoznámi so základnými funkciami navigátora, tak aby ste vedeli využívať všetky jeho výhody pri pohybe v neznámom prostredí.

### **1.1 Informácie o príru**č**ke**

Príručka je spracovaná tak, aby ovládanie a všetky funkcie navigátora pochopil a dokázal aktívne využívať aj človek bez detailných znalostí systému GPS a navigácie všeobecne. Príručka je rozdelená do štyroch základných častí.

1. **Úvod**

- v tejto časti sa zoznámite so základmi ovládania navigátora

- získate informácie o princípoch navigácie

- 2. **Popis základných funkcií** - stručný popis zobrazovaných navigačných údajov - stručný popis najčastejšie používaných funkcií
- 3. **Detailný popis všetkých funkcií navigátora** - detailný popis, ktorý krok za krokom vysvetľuje všetky funkcie a postupy pri ich aktivácii a používaní - textové inštrukcie sú doplnené veľkým počtom sprievodných obrázkov - displejov
- 4. **Prílohy**

- táto časť obsahuje doplnkové informácie akými sú zoznam príslušenstva, technické parametre, register pojmov a podobne.

#### **Obsah štandardnej dodávky**

Pri prvom kontakte s Vaším novým navigátorom si prosím prekontrolujte či balenie navigátora obsahuje nasledujúce štandardné príslušenstvo:

- 1. Navigátor GPSMAP 76
- 2. Závesné pútko (šnúrka)
- 3. Kábel na prepojenie s PC
- 4. Užívateľský manuál Originál v Angličtine
- 5. Rýchlu referenčnú kartu Originál v Angličtine
- 6. Užívateľskú príručku preklad v Slovenčine
- 7. Záručný list vyplnený a potvrdený predajcom

V prípade ak niektorá položka z uvedeného zoznamu chýba alebo je poškodená ihneď informujte svojho predajcu.

Nájdite si prosím čas na preštudovanie tejto príručky. Ušetríte si čas strávený "hľadaním" funkcii pri používaní a vyhnete sa možným chybám v obsluhe navigátora

**S Vašim novým navigátorom Vám želáme ve**ľ**a príjemných námorných zážitkov.** 

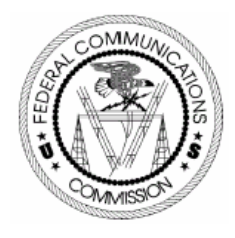

### **1.2 FCC – Prehlásenie o zhode**

Toto zariadenie spadá podľa FCC limitných noriem (časť 15) medzi digitálne elektronické zariadenia Kategórie B.

V tejto kategórii sú zariadenia, ktoré pri svojej činnosti produkujú rádiofrekvenčnú energiu a ak nie sú inštalované a používané podľa určeného predpisu môžu spôsobovať rušenie iných rádiokomunikačných zariadení.

To znamená, že výrobca neručí za spôsobené rádiové rušenie iných zariadení a pri vzniku takéhoto efektu je potrebné zariadenie premiestniť alebo vypnúť.

V prípade ak máte ťažkosti s rádiovým rušením používaním tohoto zariadenia kontaktuje servisné stredisko alebo autorizovaných dealerov firmy Garmin, ktorí sa pokúsia tento problém vyriešiť.

Firme Garmin nie su známe žiadne bežné elektronické zariadenia, ktoré by prevádzka navigátora mohla produkovanou frekvenčnou energiou poškodiť a nie sú jej známe ani zariadenia, ktoré by mohli frekvenčným žiarením poškodiť tento navigátor.

Navigátor GPSMAP 76 neobsahuje žiadne užívateľsky opraviteľné alebo nastaviteľné diely. Zásah do navigátora neautorizovanou osobou má za následok stratu záručných podmienok.

### **1.3 Výstrahy a upozornenia**

**Systém GPS** je prevádzkovaný a riadený Ministerstvom obrany USA, ktoré môže bez predchádzajúceho upozornenia meniť presnosť a upravovať systému.

Toto môže mať vplyv na presnosť a funkčnosť každého navigačného zariadenia využívajúceho systém GPS.

Navigátor GPSMAP 76 je presné elektronické navigačné zariadenie, ale ako každý elektronický prístroj sa aj on môže pokaziť alebo zobrazovať nepresné údaje. Preto buďte vždy pripravení použiť aj inú navigačnú techniku a postupy.

Navigátor GPSMAP 76 **je ur**č**ený** pre námornú navigáciu a pre bežné turistické, cykloturistické a automobilové navigačné účely. Nie je vhodný pre presné geodetické merania, výpočty vzdialeností, presnú topografiu a navigáciu v lietadlách.

## **ÚVOD**

#### **Mapové dáta**

Jednou z hlavných predností moderných navigátorov firmy Garmin je, že užívateľ spolu s navigátorom získava aj podrobné a presné kartografické dáta.

Garmin tieto mapy a databázy kombinuje z vlastných a nakupovaných kartografických dát a spracúva ich do podoby použiteľnej v ručných GPS navigátoroch. Vlastnícke práva k jednotlivým údajom sú uvedené priamo v navigátore alebo na príslušnom pamäťovom nosiči.

V zásade všetky geografické dáta môžu obsahovať nepresnosti, neaktuálnosti a chyby, ktoré spôsobujú nesprávne zobrazovanie navigačných údajov. Nezabúdajte na túto skutočnosť pri používaní elektronických (ale aj papierových) máp.

#### **Použitie v atomobile**

Pri používaní navigátora v automobile vždy dbajte na bezpečnosť Vašu i ostatných spolujazdcov.

Pred použitím skontrolujte:

- 1. Či navigátor nespôsobuje rušenie iných elektronických zariadení v automobile
- 2. Či má navigátor dostatočný výhľad na oblohu - obzylášť pri "vyhrievaných" sklách

Umiestnenie navigátora v automobile:

- 1. Navigátor musí byť umiestnený pevne - Garmin dodáva profesionálne držiaky
- 2. Navigátor musí mať "čistý výhľad" na oblohu
- 3. Nesmie byť umiestňovaný na Airbag vodiča alebo spolujazdca
- 4. Nesmie byť umiestňovaný tak, aby zabraňoval čistému výhľadu vodiča

#### **Upozornenie**

Pri použití navigátora GPSMAP 76 v automobile venujte pozornosť predovšetkým situácii v cestnej premávke.

Počas jazdy s navigátorom nemanipulujte, nevyberajte batérie a nezapájajte prepojovacie káble.

Navigačný Cieľ alebo Cestu si naplánujte vopred prípadne pri jej zadávaní a korekcii s vozidlom zastavte.

Pri jazde a orientácii sa nespoliehajte len na údaje zobrazované navigátorom. Navigátor GPSMAP 76 nie je určený špeciálne pre autonavigáciu, navigačné informácie berte ako vhodný doplnok k používaným infomačným tabuliam a potvrdenie Vami zvoleného smeru.

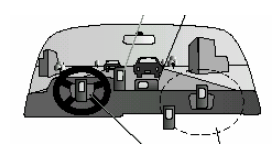

### 2. OBSAH

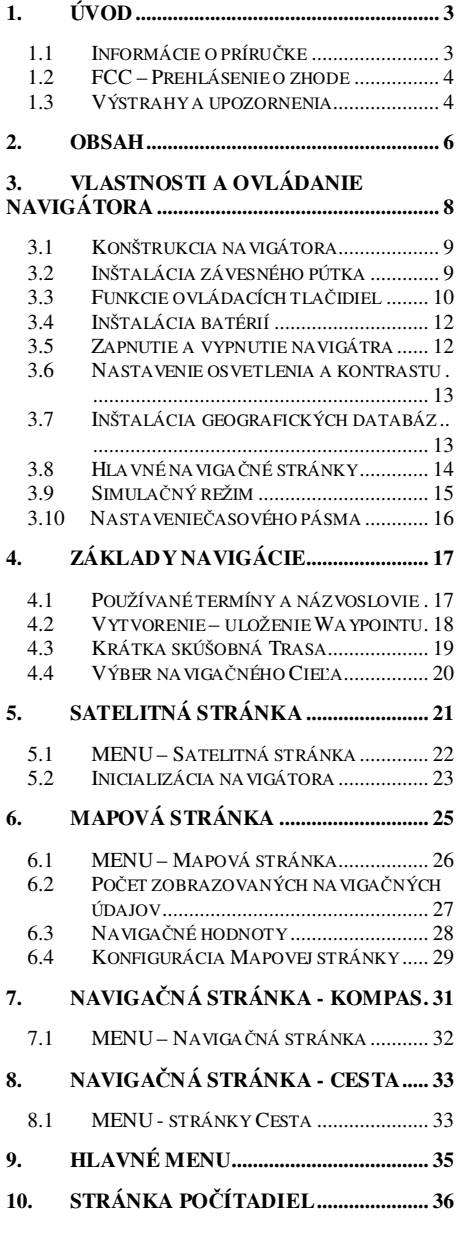

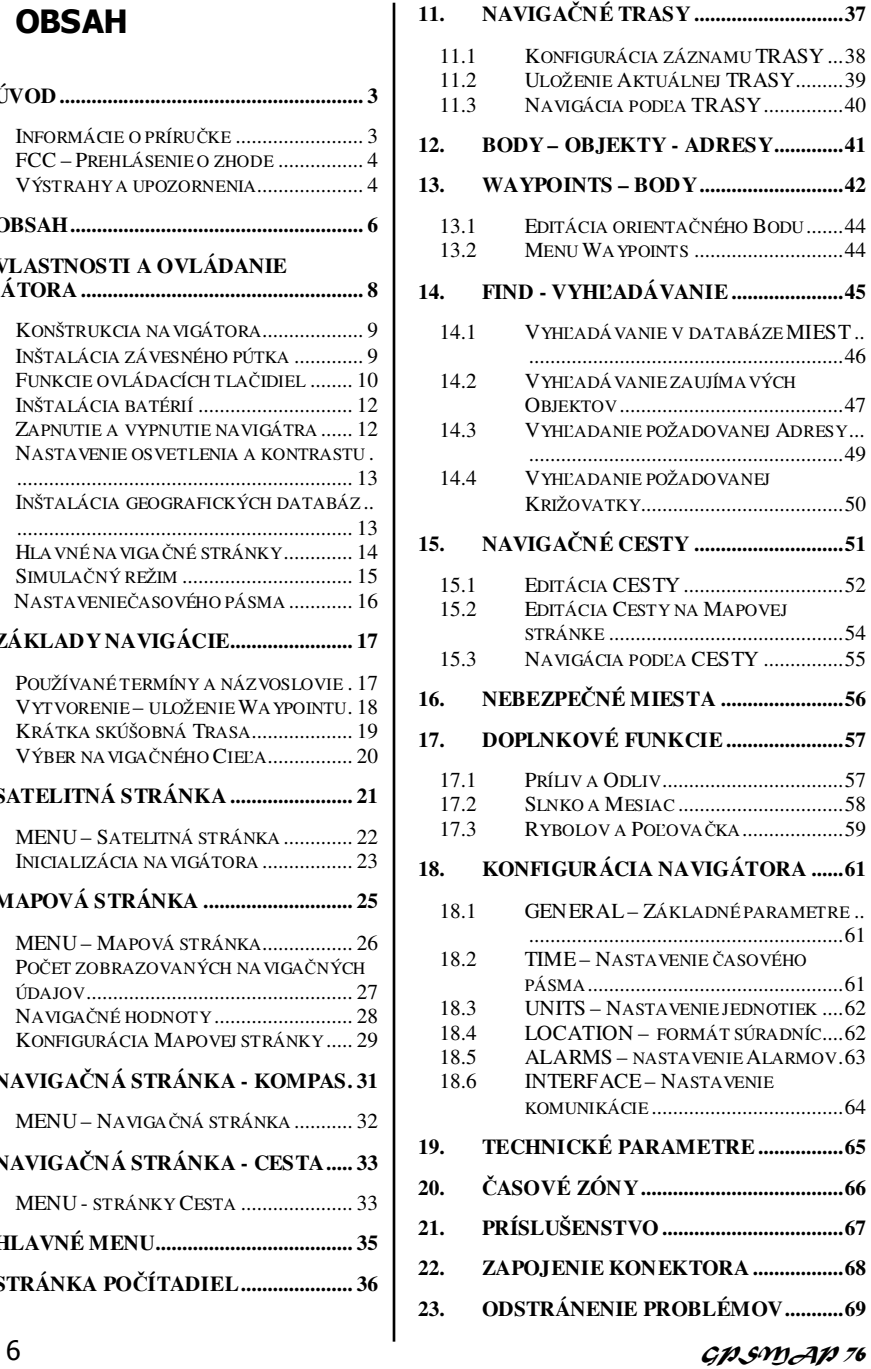

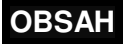

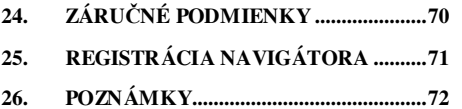

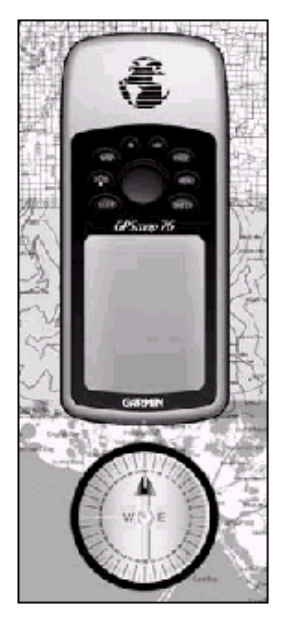

Buďte vždy pripravený použiť aj iné navigačné prístroje a postupy.

# 3. Vlastnosti a ovládanie navigátora

Pred prvým použitím navigátora GPSMAP 76 na navigačné účely si prosím prečítajte aspoň úvodné kapitoly tejto príručky, ktoré popisujú ovládanie a základné funkcie.

Prvé použitie navigátora:

- 1. Inštalácia napájacích batérií 2x AA
- 2. Nastavenie kontrastu displeja
- 3. Nastavenie lokálneho času časového pásma
- 4. Nastavenie zobrazovaných jednotiek

Po týchto "konfiguračných" činnostiach, ktorými Vás prevedú prvé kapitoly príručky je potrebné previesť "Inicializáciu" a GPSMAP 76 je pripravený navigovať.

#### **Základné parametre**

Záznam prejdenej Trasy

Waypoints 500 bodov

- Orientačné body názov 10 znakov
	- súradnice, nadm. výška
	- voliteľná grafická značka

- **Track Log 1986**<br>**Táznam preidenei Trasy 1986** možnosť uložiť až 10 samostatných Trás po 250 bodov
	- každý bod obsahuje aj nadmodorskú výšku

#### Routes 20 Ciest – po 50 bodov

Navigačné Cesty

Trip Computer -priemerná amax. rýchlosť Počítadlá a štatistické údaje

- 
- vzdialenosť+čas do Cieľa
- čas príchodu do cieľa
- a ešte mnoho ďalších

# **- All and All and All and All and All and All and All and All and All and All and All and All and All and All**

- Accessiories východ / západ a poloha Slnka Doplnkové funkcie - východ / západ a ploha Mesiaca
	- optimálny čas Poľovačky/Rybolovu
	- kalendár s možnosťou poznámok
- Funkcia FIND vyhľadanie Bodu, Mesta a Objektov
	- podľa názvu alebo vzdialenosti
	- Možnosť aktualizácie vstavanej databázy Miest.
	- Možnosť nahrávania detailných máp z edície MapSource alebo BlueChart.

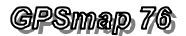

### **ZA**Č**ÍNAME**

### **3.1 Konštrukcia navigátora**

Vstavaná anténa

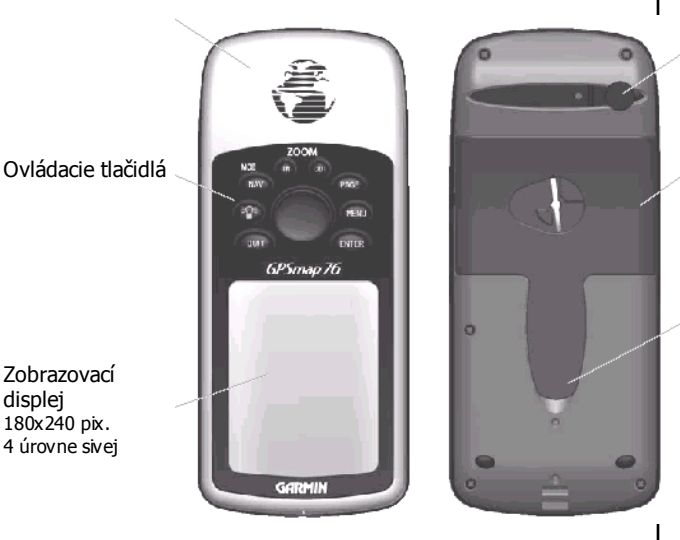

 Konektor MCX pripojenie ext. antény

 Veko priestoru pre vkladanie batérií  $-2 \times AA$ 

 Konektore pre pripojenie počítača alebo externého napájania

### **3.2 Inštalácia závesného pútka**

Závesné pútko sa štandardne upevnňuje na zápestie slúži ako poistka pred pádom navigátora z ruky.

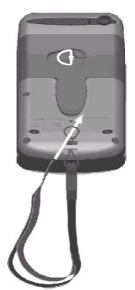

- 1. Prevlečte tenší koniec pútka cez otvor na spodnej (zadnej) strane navigátora
- 2. Vzniknutou slučkou prevlečte druhý voľný koniec a túto slučku pevne zatiahnite

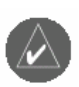

Poznámka:

Pre správne zobrazovanie navigačných údajov držte navigátor vždy tak, aby bol orientovaný v smere Vášho pohybu a anténa mala podľa možnosti čo najlepší výhľad na oblohu

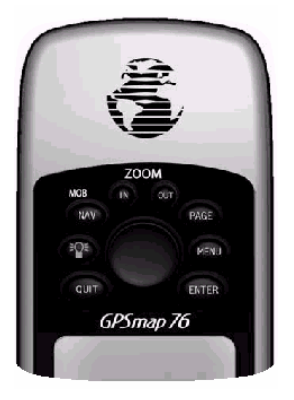

### **3.3 Funkcie ovládacích tla**č**idiel**

#### **IN**

- zmenšenie mierky zobrazenia Mapy
- zvýšenie detailnosti zobrazenej Mapy
- zmenšenie zobrazovaného mapového územia

#### **OUT**

- zväčšenie mierky zobrazenia Mapy
- zníženie detailnosti zobrazenej Mapy
- zväčšenie zobrazovaného mapového územia

#### **NAV**

- aktivuje alebo ruší funkciu Navigácie – zadanie navigačného cieľa MOB - "Muž cez palubu"

- stlačením a pridržaním tlačidla NAV sa okamžite nastaví aktuálna pozícia ako navigačný cieľ

#### **PAGE**

- prepína zobrazovanie základných navigačných stránok navigátora - v prípade zobrazenia niektorého Menu alebo Formulára prepne zobrazenie nadradenej stránky

#### **ZIAROVKA – POWER**

- slúži na zapínanie navigátora
- ovláda zapínanie osvetlenia a nastavovanie kontrastu displeja

#### **MENU**

- zobrazí Menu prislúchajúce práve zobrazenej stránke (funkcii)
- v prípade stlačenia 2x zobrazí "Hlavné menu" navigátora

#### **QUIT**

- prepína zobrazovanie základných navigačných stránok navigátora v opačnom poradí ako tlačidlo PAGE (cyklicky)

- v prípade zobrazenia niektorého Menu alebo Formulára slúži na jeho opustenie a zobrazenie nadradenej stránky bez zmeny zadaných hodnôt

#### **ENTER**

- slúži na výber položiek a hodnôt v zobrazenom Menu
- zapína a potvrdzuje editáciu textových hodnôt vo Formulároch
- MARK uloženie akutálnej polohy do pamäte

- stlačením a pridržaním tlačidla ENTER sa uloží do pamäta aktuálna poloha ako nový orientačný Bod

#### **KURZOR**

- slúži na pohyb po Mape, na pohyb po položkách Menu a Formulárov

- slúži na zadávanie a editáciu jednotlivých znakov textových údajov

### **ZA**Č**ÍNAME**

Ovládanie navigátora

Ovládanie všetkých funkcii navigátora je realizované pomocou funkčných tlačidiel umiesnených na prednej strane prijímača.

Základné informačné a navigačné údaje sú rozdelené do piatich samostatných stránok (displejov), ktorých zobrazenie sy cyklicky prepína stláčaním tlačidla **PAGE** alebo tlačidla **QUICK**.

Každá zo základných stránok má vlastné Menu, ktoré slúži na užívateľské nastavenie spôsobu zobrazovania údajov alebo na zadávanie nových navigačných a konfiguračných hodnôt. Toto Menu je dostupné stlačením tlačidla **MENU** pri zobrazení príslušnej stránky.

V prípade stlačenia tlačidla **MENU** dvakrát zasebou bude zobrazené Hlavné menu navigátora, ktoré slúži na konfiguráciu globálnych parametrov a prístup k dátam uloženým v navigátore.

Zadávanie textových a číselných hodnôt sa prevádza prostredníctvom tlačidla **KURZOR** , ktoré je funkčné na všetky štyri strany.

#### **Postup pri zmene** ľ**ubovo**ľ**nej textovej alebo** č**íselnej hodnoty:**

- 1. Zobraziť stránku alebo formulár s hodnotou
- 2. Nastaviť kurzor na požadovanú hodnotu - použiť tlačidlo **KURZOR**
	- pri nastavení kurzoru sa zobrazuje hodnota inverzne
- 3. Stlačit tlačidlo **ENTER** žiadosť o editáciu
	- inverzne bude zobrazovaný len jeden editovaný znak
- 4. Tlačidlom **KURZOR** zmeniť hodnotu editovaného znaku - smer HORE / DOLE
- 5. Tlačidlom **KURZOR** sa nastaviť na ďalší znak - smer VPRAVO / VĽAVO
- 6. Tlačidlom **KURZOR** postupne zadať všetky požadovanej hodnoty alebo názvu
- 7. Stlačiť tlačidlo **ENTER** potvrdenie zadaného názvu - ukončenie editácie

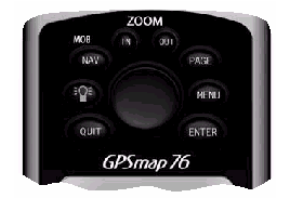

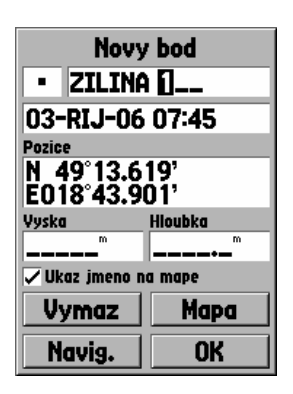

#### **Dôležité upozornenia**

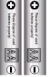

Do navigátora doporučujeme vkladať len nové batérie alebo úplne nabité akumulátory. Nekombinujte rôzne druhy batérii a akumulátorov Alkalické / Ni-Cd /Ni-MH

Nenechávajte v navigátore batérie ani akumulátory ak ho nebudete používať dlhší čas (niekoľko mesiacov).

Životnosť batérií a prevádzková doba navigátora značne závisia od spôsobu jeho používania. Používanie funkcie osvetlenia displeja výrazne znižuje prevádzkovú dobu.

Ak ste s navigátorom v budove použite funkciu "GPS Off", ktorá zníži príkon navigátora na minimum. Ak navigátor používate len na záznam prejdenej cesty alebo ak Vás upozorňuje na slabé batérie zapnite funkciu "Battery Saver". Táto predĺži prevádzkovú dobu až na 16 hodín.

Na základe dobrých praktických skúseností doporučujeme ako napájací zdroj používať Alkalické akumulátory (RAM), ktoré nemajú pamäťový efekt a ich napájacie napätie je 1,5V. Tieto akumulátory majú najlepší pomer cena/výkon. Zaujímavým zdrojom sú aj NiMH akumulátory s vyskou kapacitou (nad 1500 mAh). Ako najmenej vhodné sú Ni-CD akumulátory.

### **3.4 Inštalácia batérií**

Navigátor je napájaný dvomi tužkovými AA batériami alebo akumulátormi (nie sú súčasťou dodávky).

Tieto batérie sú umiestnené na zadnej strane navigátora pod odnímateľným vekom.

Uložené dáta zostávajú v pamäti zachované trvale, aj po vybraní batérii z navigátora, pretože sú uložené v beznapäťovej pamäti.

#### **Postup pri inštalácii napájacích batérií**

- 1. Otočte navigátor zadnou stranou k sebe.
- 2. Otočte uzáverom v tvare D-krúžku o ¼ otáčky proti smeru hodinových ručičiek a zodvihnite veko.
- 3. Vložte batérie do navigátora. Dbajte na správnu polaritu, ktorá je vyznačená na navigátore.
- 4. Uzatvorte veko a otočte uzáverom o ¼ otáčky v smere hodinových ručičiek.

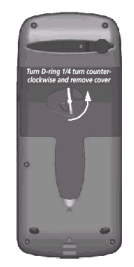

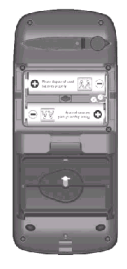

### **3.5 Zapnutie a vypnutie navigátra**

Pri prvom zapnutí prebehne "Inicializácia" navigátora, preto doporučujeme vyjsť na voľné priestransvo s dostatočným (čistým) výhľadom na oblohu.

Navigátor držte v ruke tak, aby jeho anténa smerovala k oblohe

- 1. Stlačiť tlačidlo **ŽIAROVKA** a pridržať ho stlačené pokiaľ sa na displeji nezobrazí uvítacia stránka
	- navigátor je zapnutý

- po úvodnej stránke sa zobrazia Upozornenia a po krátkom čase sa automaticky zobrazí Satelitná stránka

- 2. Navigátor začne vyhľadávať satelity a prijímať navigačné správy
	- stav prijímu signálov je graficky znázorňovaný
- 3. Po prebehnutí Inicializácie začne navigátor zobrazovať v hornom riadku správu "Reaty To Navigate"
	- doba Inicializácie sa pohybuje od 2 do 5 minút
	- pri každom následnom zapnutí už navigátor vypočíta
	- svoju polohu podstatne rýchlejšie od 15 do 45 sekúnd
- 1. Stlačiť tlačidlo **ŽIAROVKA** a pridržať ho stlačené pokiaľ sa navigátor nevypne – nezhasne displej - navigátor je vypnutý

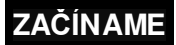

### **3.6 Nastavenie osvetlenia a kontrastu**

Čitateľnosť zobrazovaných údajov na displeji navigátora je výrazne ovplyvňovaná momentálnymi svetelnými podmienkami a prostredím kde sa nachádzate.

Kedykoľvek máte možnosť nastaviť podľa svojich individuálnych potrieb kontrast displeja a v potrebných prípadoch zapnúť aj jeho osvetlenie (podsvietenie).

- 1. Zapnúť navigátor tlačidlo **ŽIAROVKA**
- 2. Stlačiť a pridržať tlačidlo **ŽIAROVKA**
- na displeji sa zobrazí formulár pre nastavenie osvetlenia ak kontrastu displeja
- 3. Nastavovanie prebieha stláčaním tlačidla kurzor
	- HORE zapína osvetlenie
	- DOLE vypína osvetlenie
	- VPRAVO zvyšuje kontrast displej tmavne - VĽAVO – znižuje kontrast – dispoej bledne
- 4. Čas osvetlenia je možné nastaviť v Konfigurácii navigátora

- čas osvetlenia sa počíta od stlačenia posledného (ľubovoľneho) tlačidla. Po uplynutí nastavenéh času displej automaticky zhasne a znova sa rozsvieti až stlačením ľubobvoľného tlačidla

5. Osvetlenie je možné kedykoľvek vypnúť opätovným krátkym stlačením tlačidla **ŽIAROVKA** 

### **3.7 Inštalácia geografických databáz**

Navigátor GPSMAP 76 umožňuje nahrávanie detailných geografických dát máp a databáz sídiel alebo objektov momentálne len z CD-ROM firmy Garmin edície MapSource a BlueChart.

Toto CD obsahuje zaujímavé objekty ako sú:

- hotely, motely, ubytovne, reštaurácie, nákupné strediská
- čerpacie stanice, servisy, parkoviská, nemocnice, lekárne
- divadlá, múzeá, kiná, historické pamiatky a podobne.

Pre všetky tieto objekty sú k dispozícii doplnkové informácie ako je presná adresa, telefónne číslo, ponúkané služby a podobne.

Vlastné nahrávanie databáz prebieha z počítača prostredníctvom ovládacieho programu cez sériový port, na ktorý je pomocou dodávaného kábla pripojený navigátor.

Detailný návod je súčasťou každého CD-ROM nosiča s dátami.

#### **MapSource**

- veľmi detailné mapy cestnej siete až na úroveň ulíc v mestách s možnosťou vyhľadania adresy alebo zaujímavého objeku

#### **BlueChart**

- námorné mapy s vysokou podrobnosťou zobrazujúce viditeľné aj neviditeľné prekážky, hĺbku a štruktúru dna, námoné majáky a navigačné bóje a ostatné navigačne dôležité informácie.

### **3.8 Hlavné naviga**č**né stránky**

Všetky zobrazované informácie Vám navigátor GPSMAP 76 ponúka na piatich základných stránkach (displejoch, screenoch...), ktorých zobrazenie je možné jednoducho vyvolať opakovaným stláčaním tlačidla **PAGE** alebo **QUIT**.

Satelitná stránka

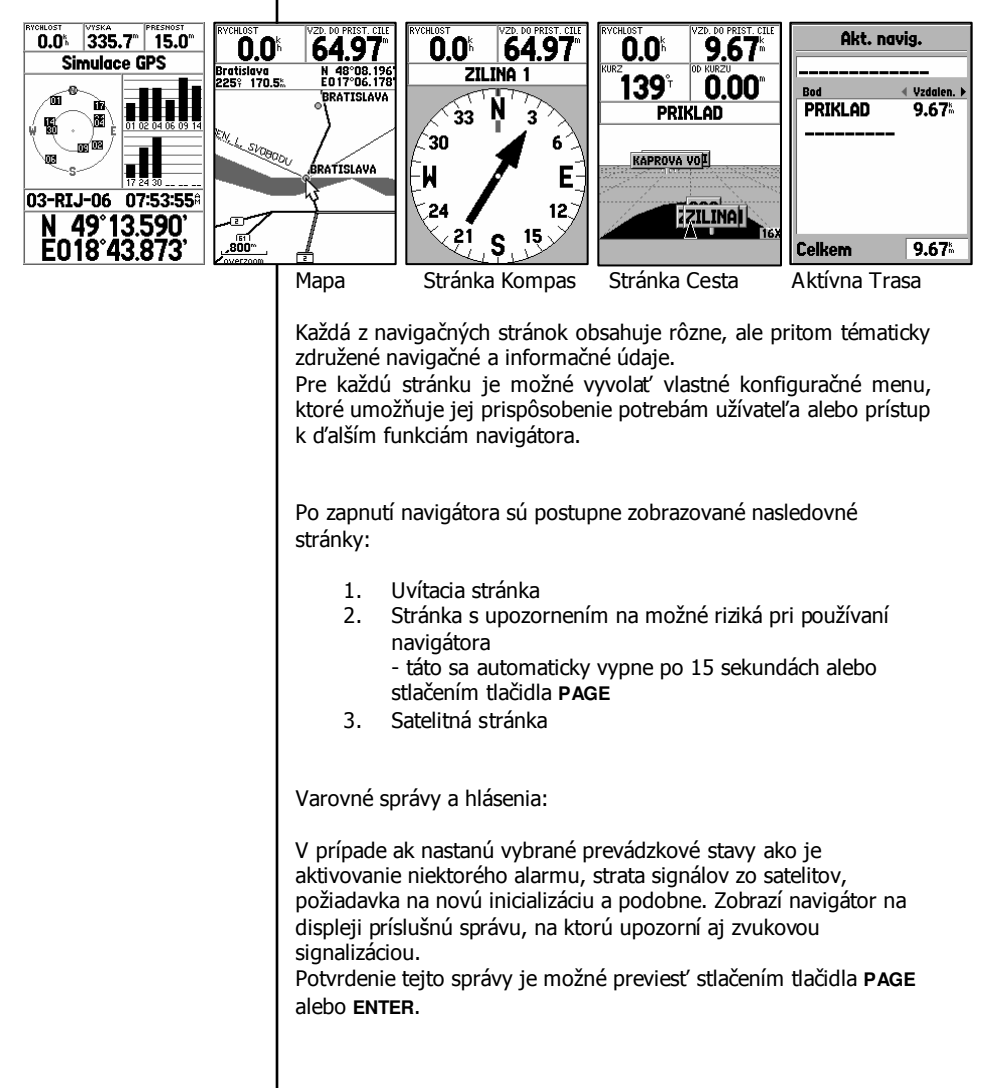

### **ZA**Č**ÍNAME**

### **3.9 Simula**č**ný režim**

Tento režim slúži na testovanie, štúdium a predvádzanie funkcií navigátora aj bez potreby priamej viditeľnosti satelitov – teda v interiéroch.

V tomto režime navigátor programovo simuluje príjem signálov zo satelitov a umožňuje zadať simulačnú rýchlosť i smer pohybu.

#### **Aktivácia simula**č**ného režimu**

- 1. Zapnite navigátor tlačidlo **ŽIAROVKA**
- 2. Zobrazte Satelitnú stránku tlačidlo **PAGE**
- 3. Stlačte tlačidlo **MENU** - zobrazí sa Menu Satelitnej stránky
- 4. Nastavte kurzor na položku "Start Simulator"
- 5. Stlačte tlačidlo **ENTER**
- 6. Simulačný režim je aktivovaný - v druhom riadku je zobrazovaný prevázdkový režim "Simulating GPS"
	- v spodnej časti sú zobrazované súradnice

V prípade ak je navigátor Inicializovaný (viď strana 23) sú označené satelity so simulovanou komunikáciou pričom je znázoňovaná aj kvalita ich signálov stĺpcovým grafom

#### **Nastavenie Simula**č**nej rýchlosti a smeru pohybu**

- 1. Musí byť aktivovaný Simulačný režim - viď. vyššie
- 2. Zobraziť Navigačnú stránku tlačidlo **PAGE** 2x
- 3. Nastavenie rýchlosti pohybu tlačidlo **KURZOR** HORE – zvyšuje rýchlosť DOLE – znižuje rýchlosť
- rýchlosť je zobrazovaná v hornom riadku (Speed) 4. Nastavenie kurzu (smeru) pohybu – tlačidlo **KURZOR**
- VPRAVO / VĽAVO mení kurz pohybu - hodnota je zobrazovaná na grafickom kompase
- 5. Po nastavení požadovaných parametrov je možné zobraziť ľubovoľnú stránku tlačidlom **PAGE** alebo **QUIT**

Simulačný pohyb je možné sledovať na Mapovej stránke za podmienky, že si nastavíte príslušnú mierku zobrazienia (**IN** / **OUT**) v závislosti od rýchlosti pohybu.

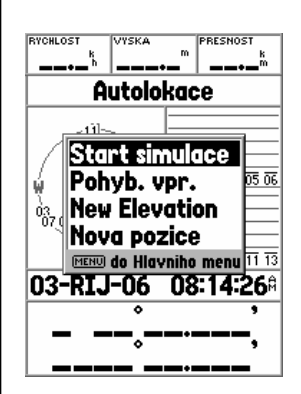

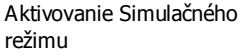

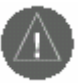

POZOR: Simulačný režim nikdy nepoužívaje pri pohybe alebo navigácii v neznámom prostredí !

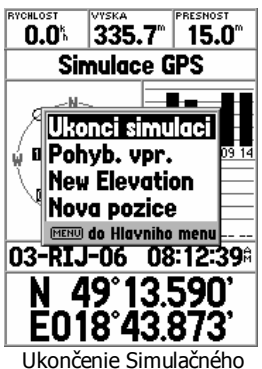

režimu sa prevádza obdobne ako jeho aktivácia – cez Menu Satelitnej stránky.

### **ZA**Č**ÍNAME**

**Preh**ľ**adná tabu**ľ**ka**  č**asových pásiem zoradená pod**ľ**a zemepisnej polohy je uvedená na strane** č**. 66** 

Pre Slovensko platí: +1 hodina. – zimný čas +2 hodiny - letný čas

Popis položiek formulára TIME:

Time Format - 12 / 24 hodinový formát času

Time Zone

- časová zóna UTC Offset

- časový posun zóny oproti času na 0° poludníku Daylight Savings Time

- používanie Letného času

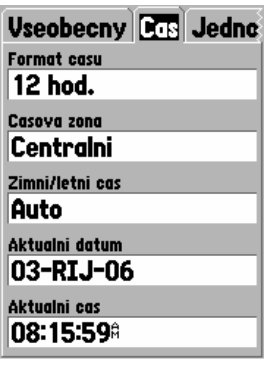

### **3.10 Nastavenie**č**asového pásma**

Konfigurácia navigátora prebieha prostredníctvom položiek Hlavného menu. Ako príklad si ukážeme jednu z funkcií, ktorá slúži na konfiguráciu lokálneho času – priradenie časového pásma.

- 1. Zobraziť Hlavné Menu tlačidlo **MENU -** stlačiť 2x
- 2. Nastaviť kurzor na ikonu SETUP–tlačidlo **KURZOR** dole
- 3. Stlačiť tlačidlo **ENTER** potvrdenie výberu - zobrazí sa formulár Setup Menu - Konfigurácia
- 4. Nastaviť kurzor na ikonu TIME tlačidlo **KURZOR** - pousn **VPRAVO**
	- zobrazí sa formulár TIME nastavenie Času
- 5. Nastaviť kurzor na položku "Time Format" - tlačidlo **KURZOR** – posun dole
	- nastaviť kurzor na hodnotu "12/24 Hour"
- 6. Stlačiť tlačidlo **ENTER** – zobrazí sa zoznam pre výber hodnoty - nastaviť kurzor na hodnotu "24 Hour"
- 7. Stlačit tlačidlo **ENTER** potvrdenie zadanej hodnoty
- 8. Nastaviť kurzor na položku "Time Zone" - tlačidlo **KURZOR** – posun dole
- 9. Stlačit tlačidlo **ENTER** - zobrazí sa zoznam časových zón - nastaviť kurzor na hodnotu "**Other**"
- 10. Stlačit tlačidlo **ENTER** potvrdenie zadanej hodnoty
- 11. Nastaviť kurzor na položku "UTC Offset" - tlačidlo **KURZOR** – vpravo
- 12. Stlačiť tlačidlo **ENTER** možnosť editácie hodnoty
	- nastaviť kurzor na tretí znak zľava **KURZOR** vľavo - zmeniť hodnotu tlačidlom **KURZOR** – hore / dole
		- +01:00 zimný čas +02:00 - letný čas
- 13. Stlačiť tlačidlo **ENTER** potvrdenie zadanej hodnoty
- 14. Odchod z konfiguračného menu stlačiť tlačidlo **PAGE**

V prípade správnej Inicializácie navigátora je v spodnej časti stránky zobrazovaný správny dátum a miestny čas.

Takýmto spôsobom je možné nastaviť časovú zónu pre ľubovoľnú krajinu na svete.

Obdobne prebieha aj konfigurácia ostatných parametrov navigátora GPSMAP 76.

### **NAVIGÁCIA**

### 4. Základy navigácie

GPSMAP 76 zobrazuje aktívne navigačné informácie na troch z piatich základných stránok.

Jednou zo základných podmienok zobrazovania navigačných údajov je správne zadaný navigačný Cieľ. Teda miesto kam a ako má prijímač navigovať.

GPSMAP 76 umožňuje zadanie navigačného cieľa tromi spôsobmi:

1. GOTO - Go To Point - v tomto prípade naviguje priamo (vzdušnou čiarou) do zadaného bodu (cieľa)

- ako Cieľ je možné vybrať Bod, Mesto alebo Objekt

2. TRACK - Navigate Track - v tomto prípade naviguje presne po prejdenej Trase (trajektórii)

- túto Trasu generuje navigátor automaticky zo záznamu preidenej trasy "Track log" funkciou TracBack

3. ROUTE - Navigate Route - predstavuje navigáciu po vopred naplánovanej Ceste, ktorá je definovaná vybranými Bodmi, Mestami alebo Objektami v poradí v akom chceme nimi prechádzať

Výber navigačného cieľa je dostupný stlačením tlačidla **NAV**.

### **4.1 Používané termíny a názvoslovie**

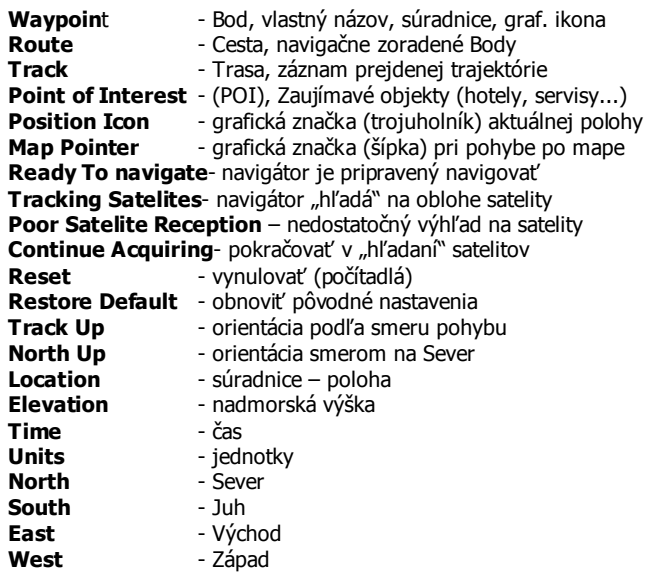

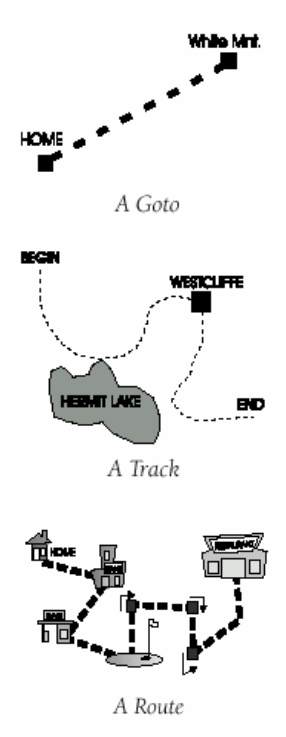

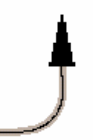

Za Pozičnou ikonou, ktorá predstavuje aktuálnu polohu sa "ťahá" formou .<br>bodkovanej čiary záznam prejdenej trasy – Track Log.

#### Funkcia MARK

| <b>Novy bod</b>                 |         |
|---------------------------------|---------|
| <b> VDNDRZHRCV</b>              |         |
| 03-RIJ-06 08:24                 |         |
| Pozice                          |         |
| N 49°14.661'<br>E018°41.608'    |         |
| Vuska                           | Hloubka |
| m                               | m       |
| $\checkmark$ Ukaz jmeno na mape |         |
| Vvmaz                           | Mapa    |
| Navig.                          |         |

Stránka Mark Waypoint

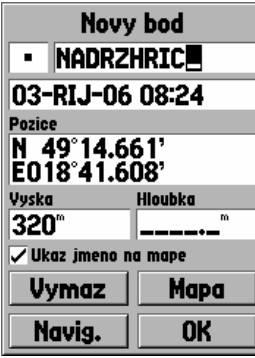

Editácia názvu nového Bodu zadávaním jednotlivých znakov názvu tlačidlom **KURZOR**.

Základné navigačné funkcie navigátora GPSMAP 76 si najlepšie ukážeme pri realnej krátkej prechádzke s navigátorom a následným návratom do východzieho miesta.

V prípade ak nemáte možnosť pohybu na voľnom priestranstve použite Simulačný režim.

### **4.2 Vytvorenie – uloženie Waypointu**

Prvý krok pri našej prechádzke je uloženie Orientačného bodu so súradnicami aktuálnej pozície miesta, z ktorého vyštartujeme a do ktoréhe sa budeme chcieť vrátiť.

Pozor pred uložením Bodu do pamäti musí navigátor vypočítavať svoju aktuálnu polohu a prevádzkový stav musí byť 2D alebo 3D GPS.

#### **Funkcia MARK**

- 1. Zobrazte si Mapovú stránku tlačidlo **PAGE**
- 2. Stlačiť a pridržte stlačené tlačidlo **ENTER**
	- zobrazí sa stránka "Mark Waypoint"

#### Pozor:

Ak by ste ešte raz stlačili tlačidlo **ENTER** (kurzor sa nachádza na položke OK), tak by bol nový Bod uložený do pamäti navigátora a ako názov by bolo použité jeho poradové číslo.

#### **Zmena názvu Waypointu**

- 1. Nastaviť kurzor na Názov Bodu (napr. 001) tlačidlo **KURZOR** smer **HORE**
- 2. Stlačiť tlačidlo **ENTER** - tlačidlom **KURZOR** postupne zadávať znaky názvu
- 3. Postup pri zadávaní nového názvu
	- stlačiť tlačidlo **KURZOR** smer vľavo–vymaže por. číslo - tlačidlo **KURZOR** smer Hore / Dole vybrať prvý znak
	- tlačidlo **KURZOR** smer Vpravo nastaví kurzor na druhý znak
	- týmto spôsobom zadať všetky znaky názvu
- 4. Potvrdenie zadania názvu stlačiť tlačidlo **ENTER**
- 5. Týmto je kompletne zmenený názov nového orientačného Bodu - Waypointu

Názov Bodu môžete kedykoľvek zmeniť rovnakým postupom prostredníctvom editačnej stránky požadovaného Waypointu, ktorá je dostupná prostredníctvom Hlavného menu – položka "Points".

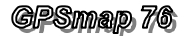

### **NAVIGÁCI**

#### **Zmena grafického symbolu Waypointu**

- 1. Nastaviť kurzor na grafický symbol vytváraného Bodu - tento sa nachádza na stránke "Mark Waypoint" vľavo od jeho názvu - tlačidlo **KURZOR**
- 2. Stlačiť tlačidlo **ENTER** - zobrazí sa zoznam grafických symbolov
- 3. Nastaviť kurzor na požadovaný symbol - tlačidlo **KURZOR** smer hore / dole
- 4. Stlačiť tlačidlo **ENTER** potvrdenie výberu symbolu

#### **Uloženie bodu do pamäti**

- 1. Nastaviť kurzor na položku **OK**
- 2. Stlačiť tlačidlo **ENTER**
- 3. Nový Bod Waypoint je uložený v pamäti

#### **Kontrola uloženého Waypoint**

Uložený Bod môžete vidieť priamo na Mapovej stránke (tlačidlo **PAGE**)s jeho názvom a grafickým symbolom.

Mal by sa nachádzať priamo v strede displeja a mal by byť mierne prekrytý Pozičnou ikonu (trojuholník) aktuálnej pozície. Doporučujeme nastaviť minimálnu mierku

zobrazenia **ZOOM** na 30÷100 metrov.

### **4.3 Krátka skúšobná Trasa**

Teraz keď máme uložené miesto "Štartu" môžeme sa vydať na našu prvú prechádzku s navigátorom.

- 1. Vyjdite ľubovoľným smerom a kráčajte priamo min. 50 metrov
	- sledujte pritom Váš pohyb na Mapovej stránke
	- vzďaľujete sa od miesta štartu a ťaháte za sebou čiaru
- 2. Prudko zmente smer pochodu (90°) a opäť kráčajte priamo
	- sledujte zmenu smeru na Mapovej stránke
- 3. Takýmto spôsobom môžete kráčať ďalej. Ale nemusíte, pre náš účel to úplne stačí

Ak údaje zobrazované na Mapovej stránke nezodpovedajú tvaru trajektórie, ktorú ste práve prešli skontrolujte:

- 1. Dostatočný výhľad navigátora na satelity
- 2. Prevádzkový stav navigátora v hornom riadku
	- musí byť 2D alebo "3D GPS Navigation"

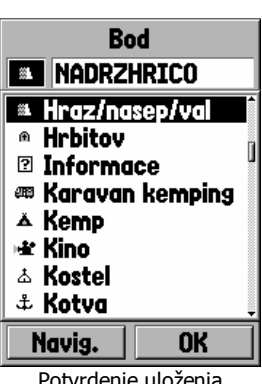

Potvrdenie uloženia Waypointu do pamäti navigátora.

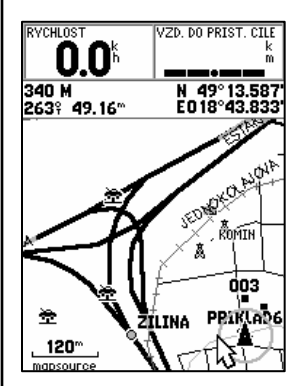

Na Mapovej stránke je zobrazovaná aktuálna poloha a vytvorený orientačný Bod.

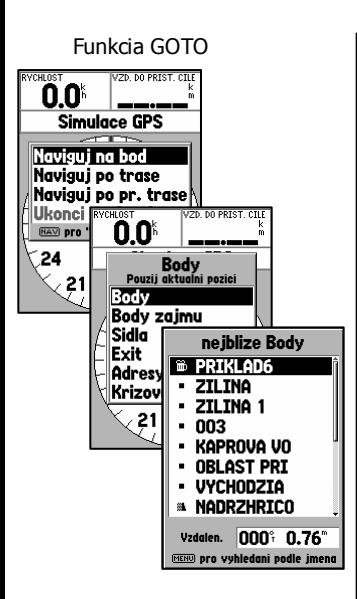

Výber navigačného cieľa sa prevádza pomocou sústavy Menu, ktoré sú dostupné stlačením tlačidla **NAV**.

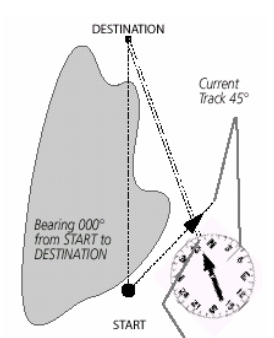

Bezohľadu na smer Vášho pohubu zobrazuje navigátor stále správny kurz na zadaný cieľ.

### **4.4 Výber naviga**č**ného Cie**ľ**a**

Teraz keď už máme prejdenú prvú Trasu nás môže GPSMAP 76 navigovať späť do miesta štartu.

Miesto odkiaľ sme vyšli teda náš "Štarť" musíme navigátoru zadať ako náš navigačný "Cieľ".

#### **Aktivovanie funkcie GOTO**

- 1. Stlačiť tlačidlo **NAV**
	- zobrazí sa Menu pre výber spôsobu navigácie
- 2. Nastaviť kurzor na položku "Go To Poinť" a stlačiť **ENTER** - zobrazí sa Menu pre výber kategórie Bodov
- 3. Nastaviť kurzor na položku "Waypoints" a stlačiť **ENTER** - zobrazí sa formulár so zoznamom uložených bodov
- 4. Nastaviť kurzor na názov požadovaného Bodu - bodu odkiaľ ste začali absolvovať skúšobnú Trasu
- 5. Stlačiť tlačidlo **ENTER** potvrdenie výberu Bodu - zobrazí sa stránka "Waypoint" s informáciami o Bode - kurzor je štandardne nastavený na položke "**GOTO**"
- 6. Stlačiť tlačidlo **ENTER** aktivovanie navigačného Cieľa

Automaticky sa zobrazí Navigačná stránka, na ktorej je uvedený názov zadaného Cieľa jeho vzdialenosť a čas potrebný na jeho dosiahnutie.

Navigácia do zadaného Bodu je aktivovaná a navigátor Vás naviguje do Cieľa priamo – vzdušnou čiarou.

Kráčajte smerom podľa zobrazovanej kurzorovej šípky až pokiaľ neprídete do Cieľa. Priebežne si kontrolujte zobrazovanú vzdialenosť do Cieľa. Pred príchodom do Cieľa Vás navigátor upozorní na jeho priblíženie správou "Arriving At Destination".

To ako ste kráčali k Cieľu si môžete pozrieť na Mapovej stránke kde je zachytený celá trajektória prejdenej Trasy.

#### **Ukon**č**enie navigácie – zrušenie naviga**č**ného Cie**ľ**a**

Po dosiahnutí cieľa môžeme ukončiť navigáciu prostredníctvom Menu na Navigačnej alebo Mapovej stránke.

- 1. Stlačte tlačidlo nav
- 2. Nastaviť kurzor na položku "Stop Navigation"
- 3. Stlačiť tlačidlo **ENTER**
- 4. Navigácia je ukončená

### 5. Satelitná stránka

Navigátor GPSMAP 76 vypočítava svoju polohu a ďalšie navigačné údaje zo signálov vysielaných GPS satelitmi. Tieto satelity nie sú stacionárne, ale obiehajú okolo Zeme dvakrát za deň po 6 obežných dráhach vo výške 20200 kilometrov. Systém tvorí sústava 24 aktívnych satelitov. Rozmiestnenie týchto satelitov (obežných dráh) zabezpečuje nepretržité pokrytie každého miesta na Zemi navigačným signálom.

Navigátor potrebuje prijímať signály z minimálne troch satelitov aby mohol vypočítať súradnice svojej polohy (2D). V prípade prijímu štyroch signálov zo štyroch satelitov (a viac) vypočítava aj nadmorskú výšku teda 3D polohu.

Maximálny počet viditeľných satelitov je 12. Čím viac satetelitov navigátor "vidí" tým presnejší je výpočet jeho polohy.

Bežne sa presnosť výpočtu polohy pohybuje v rozmedzí 3÷15 metrov.

Satelitné signály GPS neprechádzajú cez materiály ako je skala, betón, železo, hrubé drevo a podobne. Naopak prechádzajú cez sklo, kožu, textíliu, tenký plast a podobne.

Satelitná stránka má za úlohu informovať užívateľa o stave prijímu navigačných signálov, prevádzkovom režime navigátora a súradniciach aktuálnej polohy.

V hornom riadku sú zobrazované Speed – Rýchlosť, Elevation – Nadmorská výška, Accuracy - presnosť

V druhom riadku je zobrazovaný prevádzkový režim navigátora. Základné prevádzkové stavy:

2D / 3D GPS Navigation - navigátor vypočítava svoju polohu Weak Signal - krátkodobá strata signálu GPS Poor Sat. Reception - dlhodobo zlý výhľad na satelity

Acquiring Satellites - zachytávanie signálov satelitov

V strede stránky je graficky znázornená poloha jednotlivých satelitov pričom sú vyznačené satelity, z ktorých sú prijímané a vyhodnocované navigačné signály.

Vonkajšia kružnica s vyznačením svetových strán predstavuje horizont, vnútorná kružnica predstavuje azimut 45° a stred je vlastne miesto priamo nad Vami. Každý satelit má svoje stále identifikačné číslo.

Stav prijímu a intenzita signálu z každej družice je znázorňovaná stĺpcovým grafom.

Prázdny obdĺžnik znamená, že signál je síce prijímaný, ale ešte nie je zaradený do výpočtu polohy.

V spodnej časti stránky je zobrazovaný dátum, presný čas a súradnice aktuálnej pozície vo zvolenom súradnom systéme.

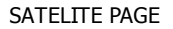

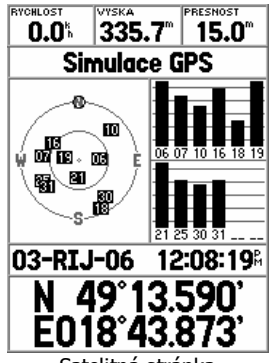

Satelitná stránka

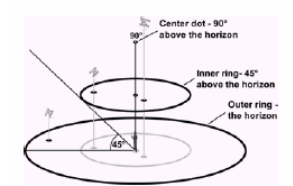

Pri grafickom zobrazení polohy satelitov na oblohe znamená vonkajšia kružnica horizont a vnútorná azimut vo výške 45 stupňov.

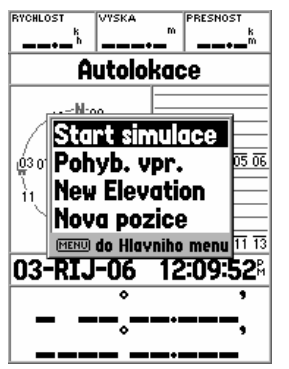

Menu Satelitnej stránky

### **5.1 MENU – Satelitná stránka**

Menu Satelitnej stránky slúži na aktiváciu Simulačného režimu, nastavenie spôsobu zobrazovania viditeľných satelitov a na zadanie novej Inicializačnej polohy.

#### **Ovládanie Menu Satelitnej stránky**

- 1. Zobraziť Satelitnú stránku tlačidlo **PAGE** - opakované stláčanie page prepína jednotlivé stránky
- 2. Stlačiť tlačidlo **MENU** - zobrazí sa Menu
- 3. Nastaviť kurzor na požadovanú položku Menu - tlačidlo **KURZOR** – posun dole
- 4. Stlačiť tlačidlo **ENTER** potvrdenie výberu
- 5. Vybrať alebo nastaviť požadovanú hodnotu - použite tlačidlo **KURZOR** – hore / dole
- 6. Stlačiť tlačidlo **ENTER** potvrdenie zadanej hodnoty
- 7. Odchod uzatvorenie Menu stlačiť tlačidlo **PAGE**

#### **Popis Menu Satelitnej stránky**

#### Start Simulator

- zapne Simulovaný príjem satelitných signálov DEMO
- vypne GPS procesor satelitného navigátora

- používa sa pri práci s navigátorom v budove alebo na mieste bez výhľadu na oblohu

- znamená výraznú úsporu batérií a rýchlejšie prekresľovanie Mapy Stop Simulator
- vypne režim Simulátora normálna prevádzka

#### North Up

- orientuje mapu zobrazenia satelitov na oblohe smerom na Sever Track Up

- orientuje mapu zobrazenia satelitov podľa smeru pohybu

#### New Elevation

- umožňuje ručné zadanie nadmorskej výšky (Inicializácia)
- pri prevázdkovom režime 2D zvyšuje presnosť výpočtu polohy

#### New Location

- umožňuje ručné zadanie približnej polohy, používa sa pri Inicializácií

- túto možnosť použite vtedy ak sa s vypnutým navigátorom premiestnite o viac ako 500 km

Po výbere tejto položky sa zobrazí Menu s dvomi možnosťami zadania novej polohy.

Automatic – navigátor spustí bežnú Inicializáciu

Use Map – máte možnosť určiť približnú polohu na Mapovej stránke, čím sa skráti doba Inicializácie

### **5.2 Inicializácia navigátora**

Pri Incializácii si navigátor z vysielaných navigačných správ načíta a uloží do pamäte dlhodobé obežné dráhy satelitov. Tieto dáta sa nazývajú "Almanach".

Pokiaľ navigátor po zapnutí zistí, že v pamäti nemá "Almanach" popisujúci dráhy satelitov automaticky vyzve užívateľa pre spustenie procesu Inicializácie.

Aj v prípade ak navigátor nedokáže dlhodobo vypočítať svoju polohu (napríkald z dôvodu nedostatočnej viditeľnosti satelitov) ponúkne užívateľovi Menu pre výber prevádzkového stavu alebo spustenie procesu Inicializácie.

#### Popis Menu "Poor Satellite Reception":

#### Start Simulator

- túto možnosť použite v prípade ak sa nachádzate v budove
- úspora batérií a rýchlejšie prekresľovanie Mapy

#### New Location

- zadanie novej Inicializačnej polohy
- Automatic automaticky
- Use Map nastavením kurzoru šípky na mape na približnú polohu

#### Stored w/o Bateries

- spustí proces vyhľadávania signálov od začiatku
- použite v prípade ak nesúhlasí dátum zobrazovaný na navigátore
- použite v prípade bol navigátor skladovaný dlhší čas bez batérií

#### Continue Acquiring

- pokračuje vo vyhľadávaní signálov

- použite v prípade ak ste boli krátkodobo na mieste so zatieneným výhľadom na oblohu

Inicializáciu je potrebné previesť v týchto prípadoch:

- pri prvom spustení navigátora
- pri premiestnení vypnutého navigátora o viac ako 500 kilometrov

#### Inicializácia môže prebehnúť dvomi spôsobmi:

- automaticky

- zadaním približnej polohy navigátora, čím sa skráti čas potrebný na načítanie dát o polohe satelitov.

Doba Inicializácie sa pri dostatočnej viditeľnosti satelitov bežne pohybuje od 2 do 5 minút.

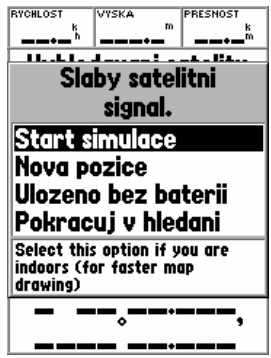

Toto Menu sa zobrazí ak navigátor neprijíma dlhší čas signály zo satelitov.

### 6. Mapová stránka

 Mapová stránka zobrazuje aktuálnu pozíciu formou Pozičnej ikony v tvare trojuholníka, ktorého ostrý vrchol ukazuje smer pohybu. Za touto ikonou sa "ťahá" záznam reálne prejdenej Trasy (Track Log). Na mape sú ďalej zobrazované geografické dáta (mestá a majáky), mierka zobrazenia a voliteľne aj textové navigačné údaje.

Zmena mierky zobrazenia sa ovláda pomocou tlačidiel **ZOOM IN** / **OUT**, ktorými je možné meniť mierku v rozsahu 5 metrov až 1200 kilometrov

#### **Zmena mierky**

- 1. Zobrazte Mapovú stránku tlačidlo **PAGE** - v ľavom spodnom rohu je uvedená hodnota mierky
- 2. Stláčajte tlačidlo **OUT**
	- hodnota mierky sa zvyšuje
	- zväčšuje sa rozsah územia, ktoré vidíte na mape
	- znižuje sa detailnosť zobrazovaných údajov
- 3. Stláčajte tlačidlo **IN**
	- hodnota mierky sa zmenšuje
	- zmenšuje sa rozsah viditeľného územia
	- narastá detailnosť zobrazovaných dát

Na mape je možné nastaviť grafické zobrazovanie predpokladanej presnosti výpočtu polohy zapnutím funkcie "Accuracy Circle". Predpokladaná presnosť je potom znázorňovaná ako kružnica vykreslená okolo Pozičnej ikony. Veľkosť kružnice predstavuje predpokladanú nepresnosť (podľa mat. výpočtov).

Multifunkčné viacsmerové tlačidlo **KURZOR** je možné využiť aj na pohyb (rolovanie) po mape. Pri stlačení tohoto tlačidla na Mapovej stránke sa zobrazí kurzorová šípka "Map Pointer" ktorou je možné pohybovať po mape. Pritom sú zobrazované súradnice polohy tejto šípky a jej vzdialenosť s azimutom od aktuálnej polohy vypočítavanej GPS navigátorom.

V hornej časti tejto stránky sú zobrazované textové navigačné hodnoty ako je aktuálna rýchlosť a vzdialenosť do zadaného cieľa. Počet a obsah zobrazovaných údajov je možné užívateľsky nastaviť prostradníctvom Menu Mapovej stránky – "Setup Page Layout". Súčasne môže byť zobrazovaných 1 až 9 textových údajov podľa okamžitej potreby užívateľa.

Detailnejšie mapové podklady – geografické dáta Miest a Objektov je možné nahrávať prostredníctvom programu firmy Garmin MapSource - Point of Interest.

#### MAP PAGE

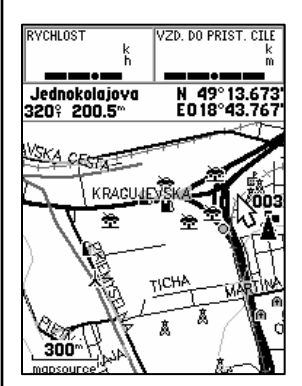

Mapová stránka

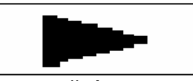

Pozičná Ikona znázorňuje miesto aktuálnej polohy a smer pohybu.

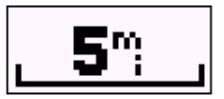

Zobrazenie hodnoty Mierky v ľavom dolnom rohu.

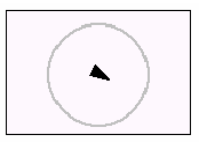

Kružnica graficky znázorňujúca predpokladanú presnosť.

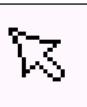

Kurzoršípka pri pohybe kurzora po Mape

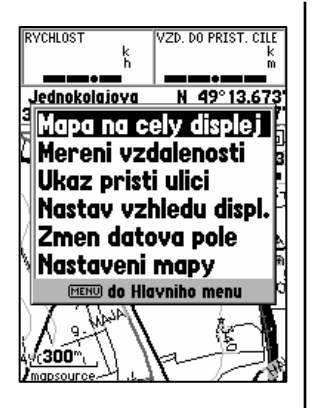

Menu Mapovej stránky Kurzor je nastavený na položke "Full Scereen Map".

### **6.1 MENU – Mapová stránka**

Menu Mapovej stránky slúži na konfiguráciu zobrazenia mapových dát a meranie vzdialenosti na mape.

#### **Ovládanie Menu Mapovej stránky**

- 1. Zobraziť Mapovú stránku tlačidlo **PAGE** - opakované stláčanie page prepína jednotlivé stránky
- 2. Stlačit tlačidlo **MENU**
- 3. Nastaviť kurzor na požadovanú položku Menu - tlačidlo **KURZOR**
- 4. Stlačiť tlačidlo **ENTER** potvrdenie výberu
- 5. Vybrať alebo nastaviť požadovanú hodnotu - použite tlačidlo **KURZOR** – hore / dole
- 6. Stlačiť tlačidlo **ENTER** potvrdenie zadanej hodnoty
- 7. Odchod uzatvorenie Menu stlačiť tlačidlo **PAGE**

#### **Popis Menu Mapovej stránky**

#### Full Screen Map

- vypne zobrazovanie textových údajov na Mapovej stránke Show Data Fields

- zapne zobrazovanie textových údajov na Mapovej stránke

#### Measure Distance

- aktivuje funkciu merania azimutu a vzdialenosti medzi dvomi bodmi na Mapovej stránke

- funkcia využíva pohyp šípky po mape tlačidlom **KURZOR**
- a potvrdenie miesta merania tlačidlom **ENTER**

#### Setup Page Layout

- nastavenie počtu a veľkosti zobrazovaných textových hodnôt v hornej časti Mapovej stránky

#### Change Data Fields

- nastavenie obsahu textových údajov zobrazovaných na Mapovej stránke

- význam jednotlivých hodnôt je popísaný v nasledujúcej kapitole

#### Setup Map

- otvorí formulár pre konfiguráciu podmienok zobrazovania geografických dát na Mapovej stránke

- položky tohoto formulára sú popísané v nasledujúcej kapitole

#### **6.2 Po**č**et zobrazovaných naviga**č**ných údajov**

V hornej časti Mapovej stránky je sú zobrazované textové navigačné údaje.

Ich počet, veľkosť a obsah môže užívateľ nastavovať podľa svojich okamžitých potrieb.

Postup pri zmene počtu a veľkosti zobrazovaných údajov

- 1. Zobraziť Mapovú stránku tlačidlo **PAGE**
- 2. Stlačiť tlačislo **MENU**
	- zobrazí sa Menu Mapovej stránky
- 3. Nastaviť kurzor na položku ""Setup Page Layout"
- 4. Nastaviť kurzor na požadovaný počet zobrazovaných hodnôt
	- význam hodnôt je popísaný nižšie
- 5. Stlačiť tlačidlo **ENTER** potvrdenie výberu
- 6. V hornej časti Mapovej stránky je zobrazovaný nastavený počet zobrazovaných hodnôt

#### **Hodnoty položky Setup Page Lyuout:**

#### Small (1 Row) - zobrazovaný 1 riadok s tromi údajmi – malý font Small (2 Rows) - zobrazované 2 riadky so šiestimi údajmi – malý font Small (3 Rows)

- zobrazované 3 riadky s deviatimi údajmi – malý font Medium (1 Row)

- zobrazovaný 1 riadok s dvomi údajmi – stredný font Medium (2 Rows)

- zobrazované 2 riadky so štyrmi údajmi – stredný font Medium (3 Rows)

- zobrazované 3 riadky so šiestimi údajmi – stredný font Large (1 Row)

- zobrazovaný 1 riadok s jedným textovým údajom – veľký font Large (2 Rows)

- zobrazované dvariadky s dvomi údajmi – veľký font

Setup Page Layout

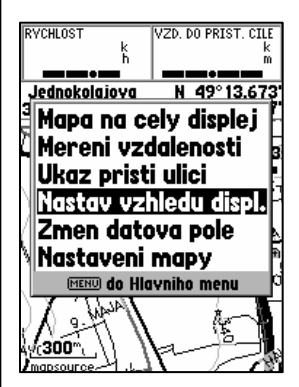

Veľkosť nastavenej mierky je zobrazovaná v ľavom dolnom rohu Mapovej stránky číselnou hodnotou v dĺžkových jednotkách, ktoré závisia od celkovej konfigurácie navigátora.

Pod touto mierkou môžu byť zobrazované nasledovné údaje:

#### **MapSource**

- informuje o tom, že sa nachádzate nad územím, ktorého geografické dáta sú nahrané v pamäti navigátora

- v pamäti pre nahrávanie detailných geografických dát

#### OverZoom

- zobrazí sa v prípade nastavenia menšej mierky ako je presnosť geografických dát daného územia

Change Data Fields

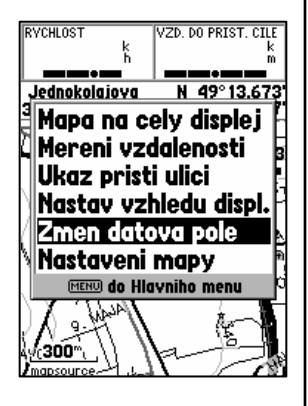

### **6.3 Naviga**č**né hodnoty**

Zoznam navigačných hodnôt, z ktorých si môže užívateľ vyberať pri konfigurácií zobrazovaných položiek na Mapovej a Navigačnej stránke ako aj pri konfigurácii stránky Počítadiel.

Accuracy – predpokladaná presnosť výpočtu polohy Bearing - azimut (smer, kurz) pohybu z aktuálnej pozície do Cieľa Depth - hĺbka - zadaná alebo prebraná z mapových podkladov Course - azimut pohybu zo Štartu do Cieľa Off Course - vzdialenosť (odchýlka) od zadaného kurzu na Cieľ To Course - azimut na optimálny návrat do zadaného kurzu Current Destination - aktuálny navigačný Cieľ Current Distance - vzdialenosť do aktuálneho navigačného Cieľa Current ETA - čas príchodu do aktuálneho navigačného Cieľa Current ETE - zostávajúci čas pochodu do aktuálneho navigačného Cieľa Elevation - okamžitá hodnota nadmorskej výšky Final Destination - hlavný (konečný, celkový) navigačný Cieľ (používa sa pri navigácii po Ceste alebo Trase) Final Distance - celková vzdialenosť do Cieľa Final ETA - čas príchodu do hlavného Cieľa **Final ETE** - zostávajúci čas pochodu do hlavného Cieľa Heading - okamžitý (aktuálny) smer pohybu Pointer - grafická šípka určujúca smer na aktuálny Cieľ Speed - okamžitá (aktuálna) rýchlosť pohybu Sunrise - čas východu Slnka pre aktuálnu pozíciu Sunset - čas západu Slnka pre aktuálnu pozíciu Time of Day - presný lokálny čas – podľa zvolenej časovej zóny Trip Odometer - celková prejdená vzdialenosť Turn - uhlová vzdialenosť v stupňoch medzi azimutom na Cieľ a aktuálnym kurzom pohybu. Je to vlastne opravný kurz kde "L" znamená ísť v ľavo a "R" vpravo Velocity Made Good - vektorová zložka aktuálnej rýchlosti využiteľnej pri kurze na Cieľ. Pri priamom pohybe na Cieľ sa rovná aktuálnej rýchlosti, pri odchýlení od kurzu sa zníži v závislosti od veľkosti ochýlky od kurzu na Cieľ. Water Speed / Temp - rýchlosť a teplota vody – len po pripojení zariadenia (sonaru) s NMEA výstupom **Spôsob zmeny zobrazovanej textovej hodnoty:**  1. V Menu aktivovať položku "Change Data Fields" 2. Nastaviť kurzor na názov vybranej hodnoty – napríklad Speed (rýchlosť) 3. Stlačiť tlačidlo **ENTER**

- zobrazí sa zoznam dostupných hodnôt
- 4. Nastaviť kurzor na požadovanú hodnotu -napríklad Elevation (nadmorská výška)
- 5. Stlačiť tlačidlo **ENTER**

### **Mapová stránka**

### **6.4 Konfigurácia Mapovej stránky**

Nastavenia konfiguračných parametrov Mapovej stránky ovládajú akým spôsobom budú zobrazované jednotlivé geografické údaje.

#### **Zobrazenie konfigura**č**ného formulára:**

- 1. Zobraziť Mapovú stránku tlačidlo **PAGE**
- 2. Stlačit tlačidlo **MENU** - zobrazí sa Menu
- 3. Nastaviť kurzor na položku "Setup Map" - tlačidlo **KURZOR** – posun dole
- 4. Stlačiť tlačidlo **ENTER** potvrdenie výberu
- 5. Nastaviť kurzor na požadovanú skupinu - tlačidlo **KURZOR** – doprava / doľava
- 6. Nastaviť kurzor na požadovanú položku - tlačidlo **KURZOR** – hore / dole
- 7. Stlačiť tlačidlo **ENTER** - zobrazí sa zoznam dostupných konfiguračných hodnôt
- 8. Nastaviť kurzor na požadovanú hodnotu
- 9. Stlačiť tlačidlo **ENTER** potvrdenie zadania
- 10. Ukončenie konfigurácie stlačiť tlačidlo **PAGE**

Konfiguračné menu je rozdelené do siedmych záložiek (skupín):

#### GENERAL

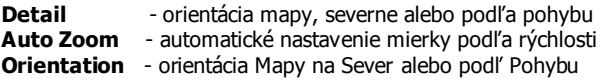

#### MAP

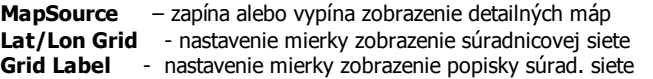

#### WAYPOINT

- Waypoints veľkosť textu a mierka od ktorej budú zobrazované **Waypointy**
- Active Route mierka, od ktorej budú zobrazované Waypointy Waypoint použité v navigačnej Cester - ROUTE

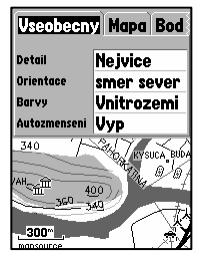

Nastavenie stránky

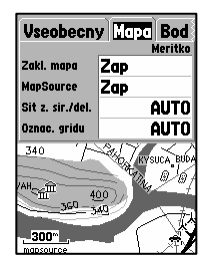

Nastavenie Trás

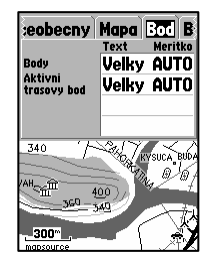

Nastavenie Mapy

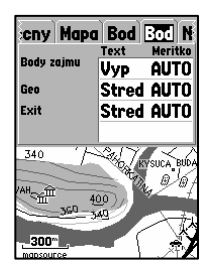

### **Mapová stránka**

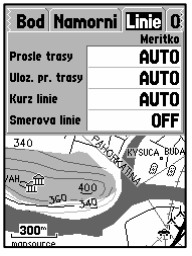

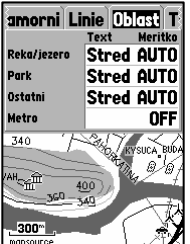

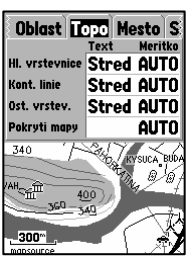

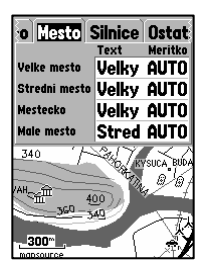

Pri naslednovných skupinách je význam hodnôt nasledovný:

TEXT - nastavuje veľkosť textu (fontu) vybraných objektov

ZOOM - nastavuje od akej Mierky budú tieto objekty zobrazované

#### POINT

Navaids - námorné navigačné objekty (majáky, bóje, prekážky...) Points of Interest - zaujímavé objekty (hotely, reštaurácie ....) Geo - geografické objekty (vodné plochy, parky, pohoria ....) Exit - dialničné výjazdy s popisom ponúkaných služieb

#### LINE

Track Log - aktívny záznam prejdenej trajektórie - Trasa Saved Tracks - uložené trajektórie - Trasy Course Lines - čiara medzi Štartom a Cieľom Bearing Lines - čiara medzi aktuálnou pozíciou a Cieľom

#### **CITY**

Large City - veľkosť textu a mierka zobrazenia veľkých miest Medium City - detto – stredne veľkých miest Small City - detto – malých miest Small Town - detto – obcí

#### AREA

River / Lake - rieky a jazerá Park - parky a iné trávnaté plochy Other - ostatné geografické oblasti – napr. areály podnikov

#### ROAD

**Freeway** - dialnice Highway – cesty I. triedy – medzinárodné Local Roads - lokálne cesty a Ulice v mestách Local Road names - veľkosť názvu Ulíc v mestách

#### **Other**

Accuracy circle - kružnica predstavujúca chybu výpočtu polohy Heading Line - čiara od aktuálnej pozície v smere kurzu pohybu

### 7. Navigačná stránka - Kompas

Táto stránka je určená na zobrazovanie navigačných údajov potrebných na bezpečné dosiahnutie zadaného Cieľa.

V strede stránky je umiestnený veľký grafický kompas, ktorý udáva aktuálny azimut pohybu. V kompase je umiestnená v prípade zadaného Cieľa Kurzová šípka, ktorá stále ukazuje smer na tento Cieľ.

Ak táto šípka smeruje priamo hore (k anténe) znamená to, že sa pohybujete priamo na zadaný Cieľ.

Ak šípka ukazuje iným smerom je potrebné upraviť smer pohybu (vpravo alebo vľavo) tak, aby šípka znova smerovla priamo hore.

#### Upozornenie:

Kurzová šípka ukazuje správny smer len pri pohybe s navigátorom !!!

V hornej časti tejto stránky sú zobrazované textové navigačné hodnoty ako je aktuálna rýchlosť a vzdialenosť do zadaného cieľa.

Počet a obsah zobrazovaných údajov je možné užívateľsky nastaviť prostradníctvom Menu Mapovej stránky – "Setup Page Layout". Súčasne môže byť zobrazovaných 1 až 9 textových údajov podľa okamžitej potreby užívateľa.

Navigátor ponúka celkovo až 27 navigačných a štatistických hodnôt, ktoré si je možné kedykoľvek zobraziť na Navigačnej stránke.

Zoznam a detailný popis týchto hodnôt je uvedený na strane č. 28.

Pod textovými navigačnými údajmi je v zobrazovaný názov navigačného Cieľa.

Kompasová ružiča graficky znázorňuje aktuálny azimut pohybu, pričom sa natáča nezávisle od zadaného Cieľa.

Navigačná stránka sa v režime Kompas používa hlavne pri pomalom pohybe s častou zmenou kurzu.

#### NAVIGATION PAGE

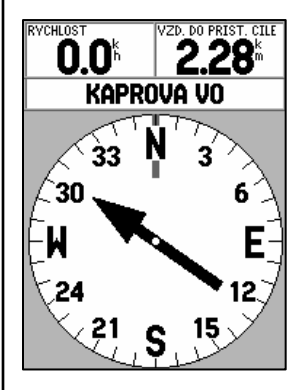

Navigačná stránka so zobrazenou Kurzovou šípkou.

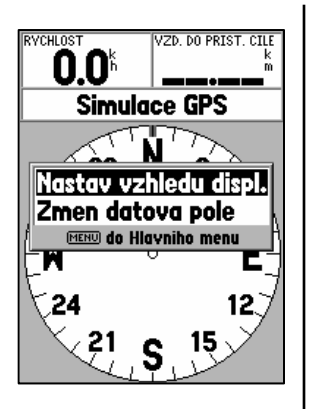

Menu Navigačnej stránky

### **7.1 MENU – Naviga**č**ná stránka**

Toto Menu slúži na nastavenie spôsobu zobrazovania navigačných textových údajov v hornej časti stránky

#### **Ovládanie Menu Naviga**č**nej stránky**

- 1. Zobraziť Navigačnú stránku tlačidlo **PAGE** - opakované stláčanie page prepína jednotlivé stránky
- 2. Stlačit tlačidlo **MENU**
	- zobrazí sa Menu
- 3. Nastaviť kurzor na požadovanú položku Menu - tlačidlo **KURZOR** – posun dole
- 4. Stlačiť tlačidlo **ENTER** potvrdenie výberu
- 5. Vybrať alebo nastaviť požadovanú hodnotu - použite tlačidlo **KURZOR** – hore / dole
- 6. Stlačiť tlačidlo **ENTER** potvrdenie zadanej hodnoty
- 7. Odchod, uzatvorenie Menu stlačiť tlačidlo **PAGE**

#### **Popis Menu Naviga**č**nej stránky**

#### Setup Page Layout

- nastavenie počtu a veľkosti zobrazovaných textových hodnôt
- v hornej časti Mapovej stránky

- ovládanie tejto položky je rovnaké ako na Mapovej stránke a je popísané na strane č. 27

#### Change Data Fields

- nastavenie obsahu textových údajov zobrazovaných na Mapovej stránke

- ovládanie tejto položky je rovnaké ako na Navigačnej stránke a je popísané spolu s významom jednotlivých hodnôt na strane č. 27

### 8. Navigačná stránka - Cesta

Rovnako ako aj stránka Kompas zobrazuje táto stránka navigačné informácie potrebné pre dosiahnutie zadaného Cieľa. Narozdiel od stránky Kompas má však perspektívne grafické zobrazenie jednotlivých orientačných bodov, navigačných Trás a Ciest.

Zobrazovanie textových navigačných údajov v hornej časti stránky je rovnaké ako u predchádzajúcej stránky Komapas.

Grafické zobrazenie naviačných údajov formou perspektívneho (3D) pohľadu sa používa v prípade navigácie priamo na Cieľ alebo pri navigácii s menej častou zmenou kurzu pohybu. Toto zobrazenie je rovnako výhodnejšie pri pohybe vyššou rýchlosťou.

Pomocou tlačidiel in / out je možné meniť mierku zobrazenia stránky Cesta v rozsahu 1 ÷ 16x. Hodnota mierky je zobrazovaná v pravom dolnom rohu stránky.

Výzman jednotlivých grafických symbolov: Aktuálna poloha – plný trojuholník v spodnej časti stránky Orientačné body – značky s názvom bodu Navigačné Trasy a Cesty – tmavá čiara

Pri navigácii sa užívateľ musí snažiť navoliť taký kurz pohybu aby smeroval priamo do zadaného Cieľa a aby ikona aktuálnej polohy bola v strede zvýraznenej navigačnej Cesty.

### **8.1 MENU - stránky Cesta**

Toto menu je oproti stránke Kompas rozšírené o jednu položku Setup Highway, ktorá slúži na nastavenie zobrazenia jednotlivých objektov v grafickom režime cesty.

#### LINE

Active Leg - zapína / vypína zobrazenie Aktíneho úseku Cesty Active Route – zapína / vypína zobrazenie Navigačnej Cesty Track Log - zapína / vypína zobrazenie aktívnej Trasy Saved Tracks - zapína / vypína zobrazenie uložených Trás

#### **Waypoint**

Next - zapína / vypína zobrazenie najbližšieho Cieľa **Route** – zapína / vypína zobrazenie bodov navigačnej Cesty Other - zapína / vypína zobrazenie ostatných bodov

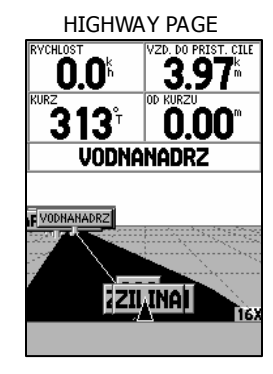

Navigačná stránka CESTA

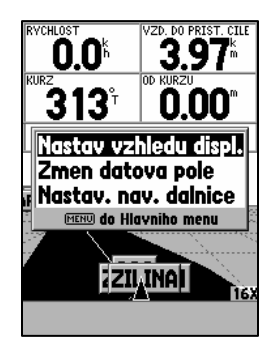

Menu stránky CESTA

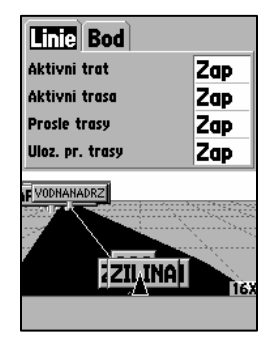

Nastavenie zobrazovanie údajov na stránke Cesta

# **Naviga**č**ná stránka**

### 9. Hlavné MENU

Hlavné Menu je vlastne formulár, ktorý zabezpečuje prístup k špeciálnym funkciám (ďalším stránkam a formulárom) navigátora GPSMAP 76.

Prostredníctvom tohoto menu máte prístup k vytváraniu orientačných bodov, vyhľadávaniu miest, plánovaniu trás, uloženiu prejdenej trasy a tiež ku konfigurácii globálnych parametrov navigátora.

Zobrazenie Hlavné menu:

1. Stláčaním tlačidla **MENU** – dvakrát zasebou

#### Štruktúra Hlavného Menu

#### Trip Computer

– formulár pre ukladanie vlastných orientačných bodov **Tracks** 

- menu pre vyhľadanie Bodu, Mesta alebo Objektu Points
- formulár pre vytváranie a ukladanie navigačných Ciest
- Routes
- formulár pre prácu so záznamom prejdenej Trasy

#### Proximity

- formulár s ďalším grafickým menu pre konfiguráciu navigátora Celestial

- formulár s doplnkovými funkciami ako sú kalendár, slnko a ryby MapSource Info
- formulár pre prácu so záznamom prejdenej Trasy

#### System Info

- formulár s ďalším grafickým menu pre konfiguráciu navigátora Setup

- formulár s doplnkovými funkciami ako sú kalendár, slnko a ryby

#### **V spodnej** č**asti stránky sú zobrazované hodnoty:**

- 1. Stav napájacích batérií (akumulátorov) graficky
	- forma stĺpcového grafu zostávajúcej energie
	- tento graf je kalibrovaný pre alkalické batérie
- 2. Aktuálny Čas a Dátum
	- lokálny, podľa nastavenej časovej zóny
- 3. Stav osvetlenia displeja graficky - zapnutá funkcia osvetlenia je znázornená zmenou ikony

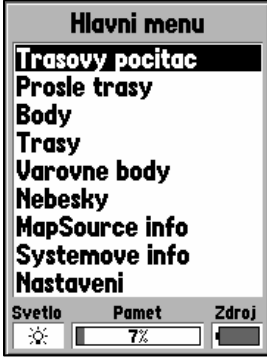

Hlavné menu navigátora

TRIP COMPUTER

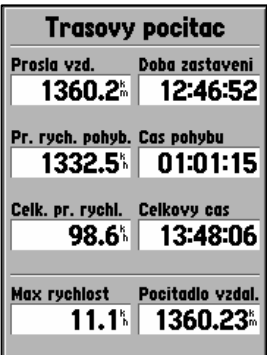

## 10. Stránka Počítadiel

Počítadlá zobrazujú rôzne typy navigačných a štatistických údajov vypočítavaných navigátorom.

Stránka počítadiel obsahuje celkovo 8 samostaných údajov.

Štatistické hodnoty ako je napr. priemerná a max. rýchlosť alebo prejdená vzdialenosť je možné kedykoľvek vynulovať.

Počítadlá doporučujeme vynulovať pred každým výletom do neznámeho prostredia.

Zobrazované hodnoty ako je prejdená vzdialenosť, priemerná a max. rýchlosť potom zobrazujú skutočne reálne hodnoty dosiahnuté pri práve prejdenej Trase.

Obsah jednotlivých údajov:

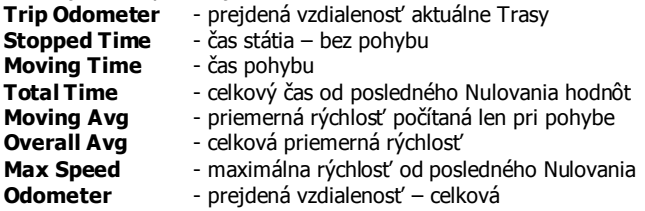

Nulovanie počídadiel prebieha prostredníctvom Menu, ktoré je dostupné po stlačení tlačidla **MENU**.

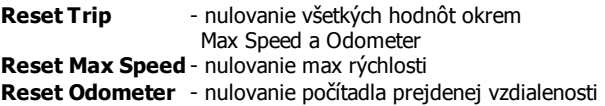

Stránka Počítadiel
### 11. Navigačné TRASY

Pod pojmom navigačné Trasy sa skrýva práca s jednou z najzaujímavejších a najviac využívaných funkcii navigátora GPSMAP 76, ktorou je automatický záznam pohybu - teda prejdenej trajektórie.

Navigátor ukladá do pamäte každý Váš pohyb podľa nastavených kritérií (viď konfigurácia) tak, aby čo najlepšie popísal prejdenú trajektóriu. Táto sa zobrazuje na Mapovej stránke formou bodkovanej čiary, ktorá sa "ťahá" za Pozičnou ikonou.

Pamäť Trasy je rozdelená do dvoch častí:

- 1. Aktuálny záznam Trasy Track Log
- 2. Uložené Trasy Saved Tracks

Kedykoľvek máte možnosť tento záznam prejdenej Trasy uložiť do pamäte pod samostatným názvom.

Kedykoľvek máte možnosť vygenerovať spiatočnú Cestu podľa uloženého záznamu späť do miesta "Štartu".

Pred každým výletom do neznámeno prostredia doporučujeme:

- 1. Vynulovať pamäť Aktuálneho záznamu Trasy –Track Log
- 2. Zapnúť záznam prejdenej Trasy On
- 3. Skontrolovať konfiguráciu záznamu Trasy

Týmito úkonmi predídete možným problémom pri aktivovaní funkcie generovania spiatočnej cesty.

Často sa totiž stáva, že pamäť Trasy je už preplnená a neukladá prejdenú Trasu alebo je nesprávne nastavené kritérium jej záznamu , čo pri strate orientácie znemožní vygenerovať cestu spiatočnú.

### Zapnutie / Vypnutie záznamu prejdenej Trasy

- 1. Zobraziť stránku Trasy Tracks Hlavné Menu
- 2. Stlačit tlačidlo **MENU**
	- zobrazí sa Menu stránky Trasy
- 3. Nastaviť kurzor na položku "Setup Track Log" **ENTER**
- 4. Nastaviť kurzor na položku "RECORDING"
- 5. Stlačiť tlačidlo **ENTER** ON – záznam Trasy zapnutý OFF – záznam Trasy vypnutý
- 6. Nastaviť kurzor na položku "**OK**"
- 7. Stlačiť tlačidlo **ENTER**

#### Vymazanie záznamu Aktuálnej Trasy

- 1. Zobraziť stránku Trasy Tracks Hlavné Menu
- 2. Nastaviť kurzor na položku "**CLEAR**"
- 3. Stlačit tlačidlo **ENTER**
- 4. Nastaviť kurzor na položku "**YES**"
- 5. Stlačiť tlačidlo **ENTER**
- 6. Záznam je vymazaný

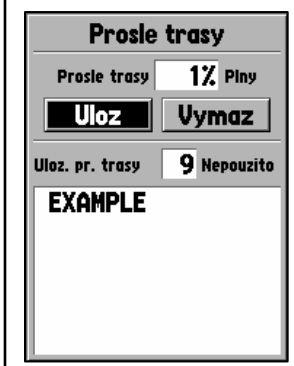

**TRACKS** 

Stránka pre prácu so záznamom prejdenet trajektórie – Trasy.

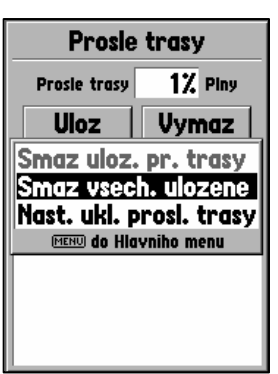

Menu Trasy

### **11.1 Konfigurácia záznamu TRASY**

Navigátor GPSMAP 76 umožňuje užívateľovi nastaviť akým spôsobom a za akých podmienok bude záznam pohybu prebiehať.

Konfiguračné Menu je možné vyvolať priamo zo stránky Trasy.

- 1. Zobraziť stránku "Trasy" (Tracks) Hlavné Menu
- 2. Stlačit tlačidlo **MENU**

- zobrazí sa Menu s tromi položkami

- 3. Nastaviť kurzor na položku "Setup Track Log"
- 4. Stlačit tlačidlo **ENTER** - zobrazí sa formulár pre konfiguráciu záznamu Trasy

Popis jednotlivých položiek konfiguračného menu Trasy

### Recording

Táto položka určuje ako bude pokračovať ukladanie Trasy po zaplnení pamäte a zápína alebo vypína ukladanie Trasy.

### Wrap When Full

- po naplnení pamäte bude záznam Trasy pokračovať tak, že budú postupne prepisované prvé body trajektórie bodmi novými. Stop When Full

- po zaplnení pamäte bude záznam prejdenej Trasy ukončený až po dobu jej opätovného vymazania.

### Record Method

Určuje kritérium vytvorenia Trasového bodu popisujúceho prejdenú trajektóriu.

- Auto automatický výber riadený procesorom-
	- doporučujeme
	- v tomto prípade berie pri vytváraní trasového bodu navigátor do úvahy rýchlosť, veľkosť zmeny azimutu a stav obsadenia pamäte
- Time trasové body sú vytvárané v nastavenom časovom intervale

Distance - trasové body sú vytvárané po prejdení nastavenej vzdialenosti

### Interval

Nastavuje hodnoty detailnosti, časového intervalu alebo prejdenej vzdialenosti v závislosti od nastaveného kritéria záznamu (Record Method).

- Auto nastavuje detailnosť automatického záznamu - Normal, More Often – detailnejši, Less Often – menej detailný, Least Often – najmenšia detailnosť
- Time nastavuje časový interval pre záznam Hod:min:sek

Distance - nastavuje prejdenú vzdialenosť pre vytvorenie trasového bodu v kilometroch

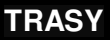

### **11.2 Uloženie Aktuálnej TRASY**

Po prejdení určitého úseku Trasy, ktorú chcete použiť pre generovanie spiatočnej Cesty alebo pre navigáciu kedykoľvek v budúcnosti si môžete túto uložiť pod samostatným názvom. Navigátor GPSMAP 76 dokáže uložiť až 10 samostatných navigačných Trás.

#### Poznámka:

Aj záznam Aktuálnej Trasy sa skladá z jednotlivých úsekov.Pri každom zapnutí navigátora je vytvorený nový úsek. Aj viacero úsekov je možné uložiť pod jedným názvom ako samostatnú Trasu.

- 1. Zobraziť stránku Trasy Tracks Hlavné Menu
- 2. Nastaviť kurzor na položku "SAVE"

3. Stlačiť tlačidlo **ENTER** - zobrazí sa Menu pre výber časového úseku z celého záznamu, ktorý chcete uložiť Save Back Through znamená: - uložiť od aktuálnej pozície späť až do.... Entire Log – celý záznam Noon – do poludnia 14:25 – do určitého času 4. Nastaviť kurzor na požadovanú položku

- 5. Stlačiť tlačidlo **ENTER**
	- zobrazí sa stránka "Saved Track"
	- máte možnosť zmeniť názov Trasy

#### Show On Map

- po aktivovaní tejto položky bude Trasa trvalo zobrazovaná na Mapovej stránke

- 6. Nastaviť kurzor na položku "**OK**" a stlačiť **ENTER**
- 7. Trasa je uložená v pamäti

#### **Upozornenie:**

Pri ukladaní Aktuálnej Trasy do pamäte ako samostatnej Trasy dochádza k výraznému redukovaniu detailnosti popisu prejdenej trajektórie.

Napríklad trajektória, ktorá je v Aktuálnej trase popísaná až 2000 bodmi je po uložení zredukovaná na 200 bodov.

Preto pri zálohovaní prejdenej trajektórie do počítača doporučujeme nahrávať Aktuálnu Trasu.

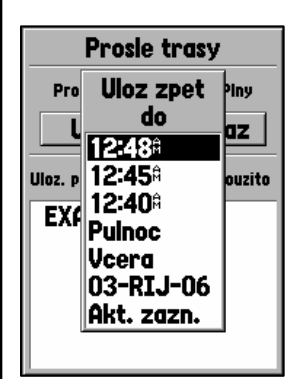

Uloženie záznamu Trasy pod vlastným názvom do pamäte.

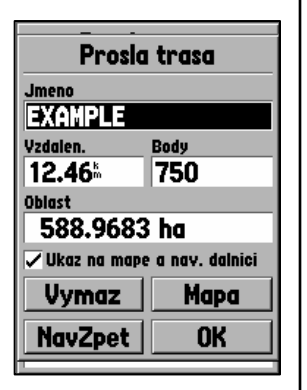

Informácie o uloženej Trase s možnosťou aktivácie navigácie podľa tejto Trasy.

### **11.3 Navigácia pod**ľ**a TRASY**

Každú uloženú Trasu je možno použiť obdobným spôsobom ako navigačnú Cestu pre dosiahnutie požadovanéh Cieľa.

Tento spôsob navigácie sa využíva najmä pri pohybe v neznámom prostredí pre návrat do miesta "Štartu" po rovnakej trajektórii akú ste práve prešli.

- 1. Zobraziť stránku Trasy Tracks Hlavné Menu
- 2. Nastaviť kurzor na požadovanú Trasu - v zozname uložených Trás
- 3. Stlačit tlačidlo **ENTER** - zobrazí sa stránka "Saved Tracks" - na tejto stránke je vykreslená Trasa s označením Štartu (Begin) a Cieľa (End) - v spodnej časti je zobrazovaná dĺžka vybranej Trasy
- 4. Nastaviť kurzor na položku "**TRACBACK**"
- 5. Stlačiť tlačidlo **ENTER** - zobrazí sa Menu pre výber smeru navigácie Original – do konca Trasy Reverse – do začiatku Trasy
- 6. Nastaviť kurzor na požadovaný smer
- 7. Stlačiť tlačidlo **ENTER**
- 8. Navigácia je aktivovaná – zobrazí sa stránka z ktrej bola funkcia aktivovaná

# 12. Body – Objekty - Adresy

Položka Hlavného menu POINTS zobrazuje Menu pre prácu s bodmi uloženými v pamäti navigátora.

Toto Menu obsahuje celkom šesť položiek, ktoré umožňujú vyhľadávanie a editáciu v samostatných kategóriach Bodov, objektov alebo Adries.

#### **Waypoints**

- vyhľadávanie a editácia bodov uložených užívateľom

#### Points Of Interest

- vyhľadávanie zaujímavých Objektov nahraných z edície **MapSource** 

- k takýmto objektom patria hotely, reštaurácie, divadlá, nemocnice, čerpacie stanice a podobne.

- táto položka je dostupná len v prípade ak sú v navigátore nahrané detailné dáta

#### Cities

- vyhľadávanie v databáze Miest a Obcí podľa názvu alebo vzdialenosti k aktuálnej polohe

### Exits

- vyhľadávanie v databáze Dialničných výjazdov, pričom každý takýto výjazd obsahuje aj zoznam ponúkaných služieb

### Adresses

- vyhľadávanie adresy definovanej popisným Číslom, názvom Ulice a Mesta

- táto položka je dostupná len v prípade ak sú v navigátore nahrané detailné dáta

#### Intersections

- vyhľadanie križovatky dvoch Ulíc v zadanom Meste

- táto položka je dostupná len v prípade ak sú v navigátore nahrané detailné dáta

### POINTS

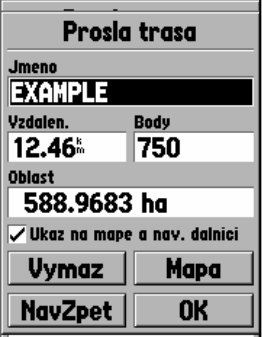

Menu pre prácu s Bodmi a Ojektami uloženými v pamäti navigátora.

Toto Menu sprístupňuje funkciu vyhľadávania Objektov a Adries v detailných mapách.

**WAYPOINTS** 

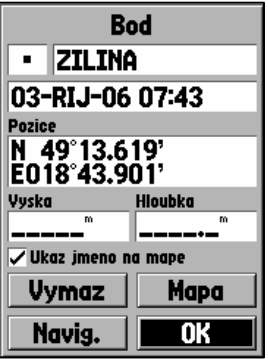

Orientačný Bod je možné vytvoriť aj priamo na Mapovej stránke.

# 13. Waypoints – Body

Orientačný Bod – Waypoint je miesto, ktoré je uložené v pamäti navigátora a je definované:

- 1. Názvom max. 10 znakov
- 2. Grafickou ikonou symbolom
- 3. Zemepisnými súradnicami Lat/Lon
- 4. Nadmorskou výškou

Takýto Bod je možné vytvoriť niekoľkými spôsobmi:

### **Z aktuálnej pozície**

- 1. Stlačiť a pridržať stlačené tlačidlo **ENTER** aspoň 2 sekundy
	- zobrazí sa stránka "Mark Waypoint"
	- ako názov bodu je automaticky priradené poradové číslo
	- súradnice Bodu zodpovedajú aktuálnej polohe
- 2. Môžete zmeniť názov Bodu
- 3. Môžete zmeniť grafickú Ikonu
- 4. Pred uložením môžete spustiť funkciu priemerovania presnosti "Average Location" stlačením tlačidla MENU - táto funkcia umožňuje spresniť merané súradnice štatistickým priemerovaním
	- minimálny čas priemerovania doporučujeme 5 minút - túto funkciu používajte len pri statickom meraní
- 5. Nastaviť kurzor na položku **OK** a stlačiť tlačidlo **ENTER**
- 6. Bod je uložený v pamäti navigátora pre ďalšie použitie

Pozor pred ukladaním Bodu si skontrolujte či navigátor naozaj vypočítava svoju polohu – prevádzkový stav musí byť "2D" alebo "3D GPS Navigation".

### **Z pozície na Mape – PAN**

- 1. Zobraziť Mapovú stránku tlačidlo **PAGE**
- 2. Nastaviť kurzor šípky tlačidlom **KURZOR** na požadované miesto kde má byť vytvorený nový Bod
- 3. Stlačiť tlačidlo **ENTER** krátko
	- zobrazí sa stránka "Mark Waypoint"
	- ako názov bodu je priradené jeho poradové číslo
	- v spodnej časti je uvedená aj vzdialenosť a smer nového Bodu od aktuálnej polohy
- 4. Môžete zmeniť názov Bodu
- 5. Môžete zmeniť grafickú ikonu
- 6. Nastaviť kurzor na položku **OK** a stlačiť tlačidlo **ENTER**
- 7. Bod je uložený v pamäti navigátora pre ďalšie použitie

Ak chcete zrušiť zadávanie nového Bodu po zobrazení stránky "Mark Waypoint" stlačiť tlačidlo **PAGE**.

### **Waypoints**

### **Zadaním Súradníc**

- 1. Stlačiť a pridržať stlačené tlačidlo **ENTER** aspoň 2 sekundy
	- zobrazí sa stránka "Mark Waypoint"
	- ako názov bodu je priradené poradové číslo
	- súradnice Bodu zodovedajú aktuálnej polohe
- 2. Nastaviť kurzor na položku "Location"
- 3. Stlačit tlačidlo **ENTER**
- 4. Postupne zadať nové súradnice nového Bodu - tlačidlom **KURZOR**
- 5. Stlačiť tlačidlo **ENTER** potvrdenie zadania
- 6. Môžete zmeniť názov Bodu
- 7. Môžete zmeniť grafickú Ikonu
- 8. Nastaviť kurzor na položku **OK** a stlačiť tlačidlo **ENTER**
- 9. Bod je uložený v pamäti navigátora pre ďalšie použitie

Toto zadávanie sa používa v prípade ak poznáte presné súradnice nového Bodu. Napríklad odčítaním z bežnej papierovej mapy.

#### **Výberom Objektu z databáz – funkcia FIND**

- 1. Stlačiť tlačidlo menu dvakrát - zobrazí sa Hlavné menu
- 2. Nastaviť kurzor na položku "POINTS"
- 3. Stlačiť tlačidlo **ENTER** - zobrazí sa Menu pre výber kategórie bodov
- 4. Vybrať Objek, Mesto alebo Adresu - na tento nastaviť kurzor
- 5. Stlačiť tlačidlo **ENTER**
- zobrazí sa stránka "City" alebo "Point of Interest"
- 6. Vyhľadať požadované Mesto alebo Objekt
	- na vybrané nastaviť kurzor
- 7. Stlačiť tlačidlo **ENTER** potvrdenie výberu - zobrazí sa stránka s detailnými informáciami
- 8. Stlačiť tlačidlo **MENU** - zobrazí sa položka "Save As Waypoint"
- 9. Stlačiť tlačidlo **ENTER**
	- zobrazí sa stránka "New Waypoint"
- 10. Môžete editovať požadovaná paramete nového bodu - napr. názov a grafickú ikonu
- 11. Nastaviť kurzor na položku **OK** a stlačit tlačidlo **ENTER**

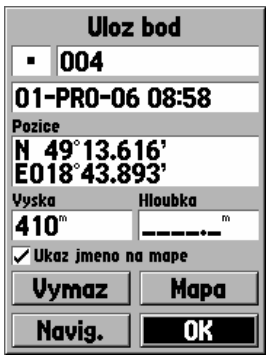

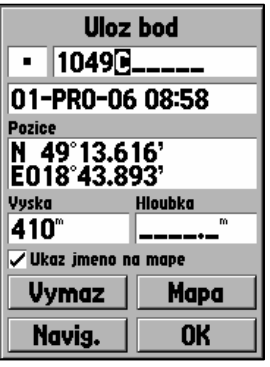

Uloženie pod novým názvom

### **13.1 Editácia orienta**č**ného Bodu**

Nech už vytvoríte Bod akýmkoľvek spôsobom kedykoľvek máte možnosť zmeniť všetky jeho parametre.

- 1. Názov
- 2. Grafickú ikonu
- 3. Súradnice
- 4. Nadmorskú výšku
- 5. Hĺbku
- 6. Zobrazenie na Mapovej stránke

### **Postup pri editácií parametrov Bodu – Waypointu:**

- 1. Stlačiť tlačidlo **MENU** dvakrát - zobrazí sa Hlavné menu
- 2. Nastaviť kurzor na položku "POINTS"
- 3. Stlačiť tlačidlo **ENTER**
	- zobrazí sa Menu
- 4. Nastaviť kurzor na položku "Waypoints" stlačiť **ENTER**
- 5. Vyhľadať požadovaný Bod a na tento nastaviť kurzor - tlačidlo **KURZOR** smer hore / dole
- 6. Stlačiť tlačidlo **ENTER** - zobrazí sa stránka "Waypoint" - nastaviť kurzor na požadovanú položku a zmeniť jej hodnotu pomocou tlačidla **ENTER** a tlačidla **KURZOR**
- 7. Stlačiť tlačidlo **ENTER** potvrdenie zadanej hodnoty
- 8. Nastaviť kurzor na položku **OK** a stlačiť tlačidlo **ENTER**

### **13.2 Menu Waypoints**

Toto Menu je dostupné stlačením tlačidla **MENU** pri zobrazení zoznamu Bodov.

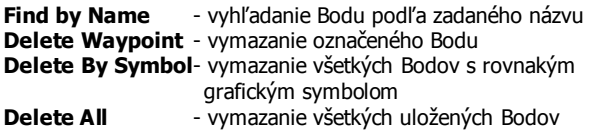

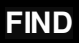

### 14. FIND - Vyhľadávanie

Fukciou FIND sa môžete dostať veľmi rýchlo a jednoducho<br>k požadovanej aeografickej informácii uloženej v pamäti k požadovanej geografickej informácii uloženej v pamäti navigátora. Vyhľadávať je pritom možno podľa Názvu alebo podľa vzdialenosti od aktuálnej pozície.

Túto funkciu oceníte najmä vtedy ak si do navigátora nahráte databázu zaujímavých Objektov "Point of Interest", ktorá môže obsahovať až niekoľko tisíc objektov.

Po zvolení kategórie objektov pre vyhľadávanie v Hlavnom menu "POINTS" máté možnosť vyhľadávať podľa dvoch základných kritérií.

### **NEAREST**

Vyhľadávanie podľa vzdialenosti

- vytvorí zoznam príslušných objektov, ktoré sú vzostupne zoradené podľa vzdialenosti od aktuálnej pozície
- v zozname máte možnosť listovať tlačidlom **KURZOR**

### **BY NAME**

Vyhľadávanie podľa názvu

- otvorí zoznam príslušných objektov, ktoré sú abecedne zoradené podľa názvu
- hľadaný názov je možné zadávať v hornom riadku pomocou tlačidla **KURZOR**
- v zozname máte možnosť listovať tlačidlom **KURZOR**

V spodnej časti stránky vyhľadaného Bodu, Mesta alebo Objektu sa nachádzajú tri praktické tlačidlá.

- 1. GOTO
	- aktivuje vybraný objekt ako navigačný Cieľ
- 2. MAP
	- zobrazí vybraný objekt na Mapovej stránke
- 3. OK
	- zatvorí stránku

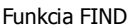

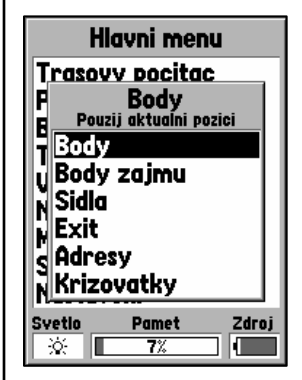

Kategórie objektov v ktorých je možné vyhľadávanie.

Find CITY

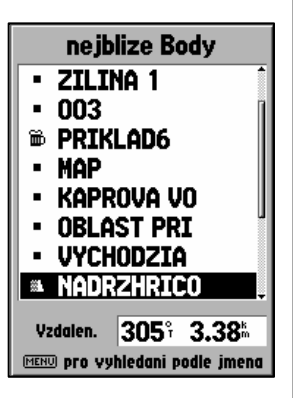

Vyhľadávanie v databáze Miest podľa vzdialenosti od aktuálnej pozície.

### **14.1 Vyh**ľ**adávanie v databáze MIEST**

Navigátor GPSMAP 76 je štandardne dodávany s celosvetovou databázou veľkých miest. Túto databázu je možné prostredníctvom programu MapSource aktualizovať alebo zmeniť.

Pomocou funkcie FIND je možné vyhľadávať podľa názvu alebo na základe vzdialenosti - najbližšie.

Po vyhľadaní požadovaného Mesta je možné zobraziť samostatnú stránku s jeho detailným popisom.

Postup pri vyhľadaní Bodu:

- 1. Zobraziť Hlavné menu tlačidlo **MENU** 2x
- 2. Nastaviť kurzor na položku "POINTS" stlačiť **ENTER**
- 3. Nastaviť kurzor na položku "Cities"
- 4. Stlačiť tlačidlo **ENTER**
	- zobrazí sa zoznam najbližších Miest
- 5. Stlačiť tlačidlo **MENU** Find By Name- vyhľadanie podľa názvu
- 6. Stlačiť tlačidlo **ENTER**
	- zobrazí sa zoznam Miest zoradený abecedne
- 7. Nastaviť kurzor na požadované Mesto - pri vyhľadávaní podľa názvu zadajte prvé písmená pre zrýchlenie vyhľadávania
- 8. Stlačiť tlačidlo **ENTER** - zobrazí sa stránka s detailnými informáciami
- 9. Môžete použiť jednu z funkcii
	- GOTO aktivovanie Bodu ako navigačný Cieľ
	- MAP zobrazenie Bodu na Mapovej stránke
	- OK návrat späť do zoznamu Bodov
- 10. Návrat späť do zoznamu Miest
	- nastaviť kurzor na položku OK - stlačiť tlačidlo **ENTER**
	-
- 11. Ukončenie vyhľadávania stlačiť tlačidlo **PAGE**

Táto funkcia sa používa najmä pri zadávaní navigačného Cieľa, rýchlom vyhľadaní diaľkového Cieľa a pre zobrazenie najbližších Miest v okolí aktuálnej polohy.

Aktuálnou polohou môže byť:

- 1. Navigátorom vypočítavané súradnice.
- 2. Pri aktivovanej funkcii PAN na Mapovej stránke je to poloha kurzoru v tvare šípky.

### **14.2 Vyh**ľ**adávanie zaujímavých Objektov**

Navigátor GPSMAP 76 nie je pri štandardnej dodávke vybavený žiadnou databázou Objektov.

Túto je možné do navigátora nahrať z počítača prostredníctvom programu MapSource "Point of Interest".

Navigátor je pre nahrávanie týchto Objektov vybavený vstavanou flash pamäťou s kapacitou 8 MB.

Zaujímavé Objekty sú rozdelené do ôsmych kategórií:

- 1. Food and Drink Stravovanie reštaurácie
	- 2. Lodging Ubytovanie
		-
	-
	- 3. Attractions Atrakcie, zaujímavé miesta<br>4 Fotertainment Voľný čas, ihriská a pod. Entertainment - Voľný čas, ihriská a pod.
	- 5. Shopping Obchody, nákupné centrá
		-
	- 6. Services Služby, servis
	- 7. Transportation Preprava
	- 8. Emergency Prvá pomoc, úrady

Pri vyhľadávaní Objektu musíte najskôr vybrať jednu z uvedených kategórii a následne máte možnosť v ďalšom zozname bližšie špecifikovať kritérium výberu.

Napríklad ak chcete vyhľadať najbližšiu reštauráciu zvolíte si kategóriu "Stravovanie" následne sa zobrazí zoznam, v ktorom môžete vybrať, že chcete vyhľadávať vo všetkých typoch reštaurácii alebo len ázijských, čínskych, talianskych a pod.

V zobrazenom zozname vyhľadaných reštaurácii máte možnosť listovať a vyvolávať detailné informácie o konkrétnom zariadení. Väčšina objektov má okrem názvu uvedenú aj presnú adresu a telefónne číslo.

V spodnej časti stránky s detailnými informáciami sú tri menu položky, ktorými ovládate ďalšiu manipuláciu s vyhľadaným Objektom.

- 1. GOTO
	- vyberie Objekt ako navigačný Cieľ

- GPSMAP 76 Vás bude automaticky do tohoto Objektu navigovať

2. MAP

- zobrazí vybraný Objekt na Mapovej stránke

3. OK

- návrat späť do zoznamu vyhľadaných Objektov

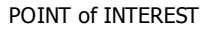

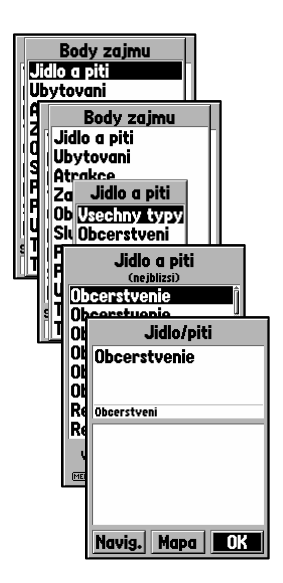

Zaujímavé Objekty sú rozdelené do viacerých tematických kategórií.

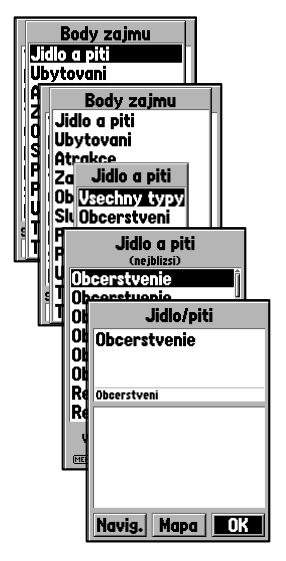

Pre vyhľadaný Objekt je zobrazená jeho adresa.

- V databáze Objektov je možné vyhľadávať podľa:
	- 1. Názvu Objektu
	- 2. Vzdialenosti Objektu najbližšie

### **Postup pri vyh**ľ**adaní požadovaného Objektu:**

- 1. Zobraziť Hlavné menu tlačidlo **MENU** 2x
- 2. Nastaviť kurzor na položku "POINTS" stlačiť **ENTER**
- 3. Nastaviť kurzor na položku "**Points of Interest**"
- 4. Stlačiť tlačidlo **ENTER** - zobrazí sa Menu pre výber kategórie objektov
- 5. Nastaviť kurzor na požadovanú kategóriu - napr. Entertainment – Voľný čas
- 6. Stlačiť tlačidlo **ENTER** - zobrazí sa Menu pre výber kritéria vyhľadávania Nearest – najbližšie

By Name – podľa názvu

- nastaviť kurzor na požadovanú položku

- 7. Stlačiť tlačidlo **ENTER**
	- zobrazí sa zoznam subkategórií - objekty sú tu rozdelené podľa ponúkaných služieb
- 8. Nastaviť kurzor na požadovanú subkategóriu
- napr. All Categora všetky kategórie, alebo Move Kino
- 9. Stlačiť tlačidlo **ENTER**
	- zobrazí sa zoznam vyhľadaných objektov napr. Kiná
- 10. Nastaviť kurzor na požadovaný Objekt (Kino)
- 11. Stlačiť tlačidlo **ENTER** - zobrazí sa stránka "Point of Interest" s detailnými informáciami o vybranom Objekte
- 12. Môžete použiť jednu z funkcii GOTO – navigovať do Objektu Map – zobraziť Objekt na Mape OK – návrat späť do zoznamu vyhľadaných objektov
- 13. Ukončenie vyhľadávania stlačiť tlačidlo **PAGE**

### **14.3 Vyh**ľ**adanie požadovanej Adresy**

Pri vyhľadávaní požadovanej adresy je potrebné zadať názov ulice, popisné číslo objektu a voliteľne aj mesto alebo poštové smerovacie číslo mesta.

- 1. Zobraziť Hlavné menu tlačidlo **MENU** 2x
- 2. Nastaviť kurzor na položku "POINTS" stlačiť **ENTER**
- 3. Nastaviť kurzor na položku "Addresses"
- 4. Stlačiť tlačidlo **ENTER** - zobrazí sa formulár pre zadanie názvu ulice a iných kritérií vyhľadávania
- 5. Zadať názov hľadanej ulice prípadne popičné číslo a mesto
	- použiť tlačidlo **KURZOR**
- 6. Stlačiť tlačidlo **ENTER** - potvrdenie zadania názvu
- 7. V spodnej časti stránky sa zobrazí zoznam adries, ktoré vyhovujú zadaným podmienkam výberu
- 8. Nastaviť kurzor na požadovanú adresu
- 9. Stlačiť tlačidlo **ENTER** - zobrazí sa stránka s detailnými informáciami o Adrese - v spodnej časti tejto stránky sa nachádzajú tri
- funkčné tlačidlá 10. Môžete použiť jednu z funkcii GOTO – navigovať do Objektu Map – zobraziť Objekt na Mape OK – návrat späť do zoznamu vyhľadaných objektov
- 11. Ukončenie vyhľadávania stlačiť tlačidlo **PAGE**

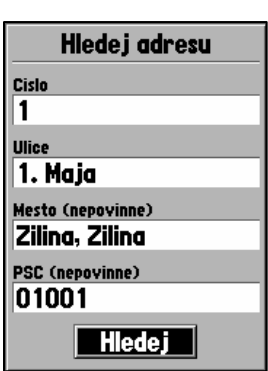

FIND ADDRESSES

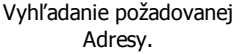

### FIND INTERSECTIONS

#### Hledej krizovatku

První ulice

Alexandra Rudnaya

**Druha ulice** 

V. Ottmavera

**Mesto (nepovinne)** 

Zilina, Zilina

PSC (nepovinne)

01001

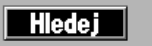

Vyhľadanie Križovatky dvoch ulíc.

### **14.4 Vyh**ľ**adanie požadovanej Križovatky**

Navigátor eTrex Legend dokáže vyhľadať vo svojej mapovej databáze križovatku dvoch ulíc.

- 1. Zobraziť Hlavné menu tlačidlo **MENU** 2x
- 2. Nastaviť kurzor na položku "POINTS" stlačiť **ENTER**
- 3. Nastaviť kurzor na položku **"Intersection**"
- 4. Stlačiť tlačidlo **ENTER** - zobrazí sa formulár pre zadanie názvu ulíc zľadanej križovatky a iných kritérií vyhľadávania
- 5. Zadať názov prvej a druhej ulice prípadne názov mesta
	- použiť tlačidlo **KURZOR**
- 6. Stlačiť tlačidlo **ENTER**
	- potvrdenie zadania názvov
- 7. V spodnej časti stránky sa zobrazí zoznam križovatiek, ktoré vyhovujú zadaným podmienkam výberu
- 8. Nastaviť kurzor na požadovanú križovatku
- 9. Stlačiť tlačidlo **ENTER**

- zobrazí sa stránka s detailnými informáciami o Križovatke

- v spodnej časti tejto stránky sa nachádzajú tri funkčné tlačidlá
- 10. Môžete použiť jednu z funkcii GOTO – navigovať do Objektu Map – zobraziť Objekt na Mape OK – návrat späť do zoznamu vyhľadaných objektov
- 11. Ukončenie vyhľadávania stlačiť tlačidlo **PAGE**

## 15. Navigačné CESTY

Navigačná Cesta predstavuje zoznam (sekvenciu) Bodov uložených v poradí akým nimi chceme prechádzať.

Po aktivácii navigácie potom GPSMAP 76 naviguje postupne od prvého k poslednému bodu v definovanej Ceste.

Navigátor GPSMAP 76 umožňuje definovať a uložiť až 50 Ciest pričom každá sa môže skladať z až 50 bodov.

Navigačnú Cestu je možné vytvoriť priamo na stránke Cesty, ktorá je dostupná z Hlavného Menu prostredníctvom položky "Routes".

Definovanie trasy prebieha postupným vyberaním Bodov, Miest alebo objektov pomocou funkcie FIND.

Rovnako ako aj pri definovaní navigačného Cieľa GOTO je možno použiť grafické zadávanie na Mapovej stránke pomocou funkcie PAN.

### **Vytvorenie novej naviga**č**nej CESTY**

- 1. Zobraziť Hlavné Menu tlačidlo **PAGE**
- 2. Nastavaviť kurzor na položku "Rotes"
- 3. Stlačiť tlačidlo **ENTER** - zobrazí sa stránka "ROUTES"
- 4. Nastaviť kurzor na položku "NEW"
- 5. Stlačiť tlačidlo **ENTER** - zobrazí sa stránka "Route"
- 6. Nastaviť kurzor na prvý Bod trasy a stlačiť **ENTER** - zobrazí sa menu FIND
- 7. Vybrať databázu pre vyhľadávanie a stlačiť **ENTER**
- 8. Vybrať spôsob vyhľadávania a stlačiť **ENTER**
- 9. Vybrať požadovaný bod a stlačiť **ENTER** - znova sa zobrazí stránka "**Route**"
	- na prvej pozícii je umiestnený práve vybraný bod
- 10. Rovnakým spôsobom pridajte do Cesty ďalšie body - body pridávajte v poradí v akom nimi chcete prechádzať

- v spodnej časti stránky je zobrazovaná dĺžka jednotlivých úsekov (medzi bodmi)

- 11. Názov Cesty (v hornom riadku) je generovaný automaticky z názvu prvého a posledného bodu. - užívateľ môže tento názov ľubovoľne editovať
- 12. Ukončenie zadávania bodov Cesty stlačiť **PAGE**

### **Aktivovanie navigácie po zadanej Ceste:**

- 1. Zobraziť stránku "Route" postup viď vyššie
- 2. Nastaviť kurzor na požadovanú Cestu stlačiť **MENU**
- 3. Nastaviť kurzor na položku "Start Navigation"
- 4. Stlačiť tlačidlo **ENTER**
- 5. Zobraziť Navigačnú stránku navigácia je aktivovaná

ROUTES

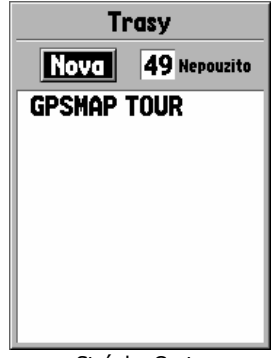

Stránka Cesty

GPSMAP 76 51

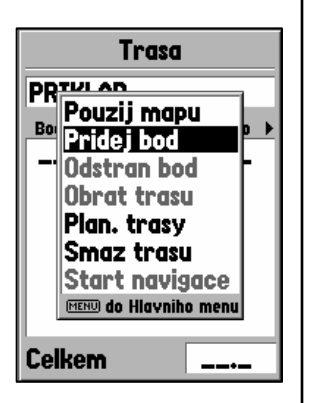

Menu pre editáciu Cesty.

### **15.1 Editácia CESTY**

Vytvorenú navigačnú Cestu je možné kedykoľvek editovať – upravovať. Zmeniť je možné poradie bodov, doplnenie nového bodu, vypustenie niektorých bodov a pod.

Táto editácia môže prebiehať na stránke "Route" obdobným spôsobom ako aj definovanie Cesty alebo graficky na Mapovej stránke.

### Vymazanie Cesty z pamäti

- 1. Zobraziť stránku "Route" Hlavné Menu
- 2. Nastaviť kurzor na požadovanú Cestu
- 3. Stlačiť tlačidlo **MENU** - zobrazí sa Menu stránky "Route"
- 4. Nastaviť kurzor na položku "**Delete Route**"
- 5. Stlačiť tlačidlo **ENTER**
- 6. Vybraná Cesta je vymazaná

### Otočenie poradia bodov v navigačnej Ceste

- 1. Zobraziť stránku "Route" Hlavné Menu
- 2. Nastaviť kurzor na požadovanú Cestu
- 3. Stlačiť tlačidlo **ENTER**
	- zobrazí sa stránka s bodmi Cesty
- 4. Stlačiť tlačidlo **MENU**
- 5. Nastaviť kurzor na položku "Reverse Route"
- 6. Stlačiť tlačidlo **ENTER**
- 7. Poradie bodov je "otočené" prvý je posledný a posledný je prvý

### Kopírovanie vybranej Cesty do Cesty novej

- 1. Zobraziť stránku "Route" Hlavné Menu
- 2. Nastaviť kurzor na požadovanú Cestu
- 3. Stlačiť tlačidlo **MENU**
	- zobrazí sa Menu stránky "Route"
- 4. Nastaviť kurzor na položku "Copy Route"
- 5. Stlačiť tlačidlo **ENTER**
- 6. Aktuálna Cesta je skopírovaná do novej Cesty s rovnakým názvom s pridaným poradovým číslom (+1)

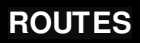

### **Editácia jednotlivých bodov v naviga**č**nej Ceste**

#### Vloženie nového Bodu do Cesty

- 1. Zobrazte stránku "Route" s vybranou Cestou
- 2. Nastaviť kurzor na požadovaný Bod
- nový Bod sa vloží nad tento Bod 3. Stlačiť tlačidlo **MENU**
- zobrazí sa Menu pre výber operácie
- 4. Nastaviť kurzor na položku "Insert"
- 5. Stlačiť tlačidlo **ENTER**
	- zobrazí sa Menu funkcie FIND
	- vyhľadajte požadovaný Bod, Mesto alebo Objekt
- 6. Zadanie potvrdiť stlačením tlačidla **ENTER**

#### Odstránenie vybraného bodu z Cesty

- 1. Zobraziť stránku "Route" s vybranou Cestou
- 2. Nastaviť kurzor na požadovaný Bod
- 3. Stlačiť tlačidlo **MENU** - zobrazí sa Menu pre výber operácie
- 4. Nastaviť kurzor na položku "Remove"
- 5. Stlačiť tlačidlo **ENTER**
- 6. Vybraný bod je z Cesty odstránený

### Plánovanie času potrebného na Cestu

- 1. Zobraziť stránku "Route" s vybranou Cestou
- 2. Nastaviť kurzor na požadovanu Cestu
- 3. Stlačiť tlačidlo **MENU** - zobrazí sa Menu pre výber operácie
- 4. Nastaviť kurzor na položku "Plan Route"
- 5. Stlačiť tlačidlo **ENTER** - zobrazí sa formulár pre zadanie parametrov Speed – predpokladaná priemerná rýchlosť Fuel Flow – priemerná spotreba auta/lode Depart Time – čas odchodu Depart Date – dátum odchodu
- 6. Stlačiť tlačidlom **QUIT** - návrat na stránku "Route"
- 7. Tlačidlom **KURZOR** pohybovať vpravo / vľavo - v druhom stĺpci sa postupne zobrazujú plánované parametre danej Cesty

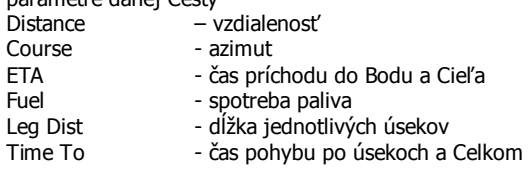

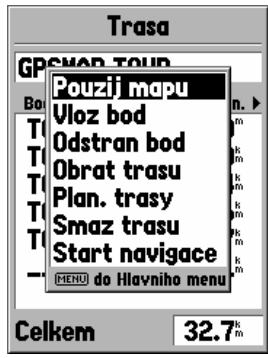

Menu pre editáciu Cesty.

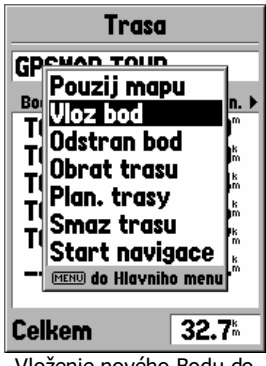

Vloženie nového Bodu do vytvorenej Cesty.

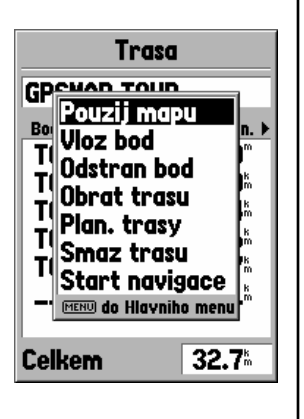

### **15.2 Editácia Cesty na Mapovej stránke**

Vytvárať a editovať navigačnú Cestu v grafickom režime na Mapovej stránke je obzvlášť praktické pri krátkych Cestách, pri Cestách vytváraných na základe prejdenej Trasy a pri editovaní a upravovaní Cesty už priamo počas pochodu alebo jazdy.

### Pridanie nového Bodu na koniec existujúcej Cesty

- 1. Zobraziť stránku "Route" s vybranou Cestou
- 2. Stlačiť tlačidlo **MENU**
- 3. Nastaviť kurzor na položku "Use Map"
- 4. Stlačiť tlačidlo **ENTER**
- zobrazí sa Mapová stránka s vybranou Cestou
- 5. Nastaviť kurzor šípka na posledný bod Cesty
- 6. Stlačiť tlačidlo **ENTER**
- zobrazí sa Menu pre výber operácie 7. Nastaviť kurzor na položku "Add Turn"
- pri kurzore šípka sa zobrazuje "INS"
- 8. Nastaviť kurzor na miesto nového Bodu Cesty - použite tlačidlo **KURZOR** – ľubovoľný smer
- 9. Stlačiť tlačidlo **ENTER**
	- zobrazí sa stránka "Mark Waypoint"
	- môžete upraviť názov nového Bodu
- 10. Nastaviť kurzor na položku OK a stlačiť **ENTER** - kurzor šípka je teraz na mieste nového Bodu - názov nového Bodu musí byť zvýraznený
- 11. Stlačiť tlačidlo **ENTER** nový Bod je pridaný do Cesty
- 12. Môžete pridávať ďalší Bod alebo stlačiť tlačidlo **PAGE**

### Pridanie nového Bodu na ľubovoľné miesto Cesty

- 1. Zobraziť stránku "Route" s vybranou Cestou
- 2. Stlačiť tlačidlo **MENU**
- 3. Nastaviť kurzor na položku "Use Map"
- 4. Stlačiť tlačidlo **ENTER**
	- zobrazí sa Mapová stránka s vybranou Cestou
- 5. Nastaviť kurzor šípka na úsek Cesty kde chcete pridať nový Bod

- pri nastavení šípky na požadovaný úsek sa zmení jeho hrúbka čiary – je tenšia

- 6. Stlačiť tlačidlo **ENTER** - pri kurzore šípka sa zobrazuje "INS"
- 7. Nastaviť kurzor na miesto nového Bodu Cesty - použite tlačidlo **KURZOR** – ľubovoľný smer
- 8. Stlačiť tlačidlo **ENTER**
	- zobrazí sa stránka "Mark Waypoint"
	- môžete upraviť názov nového Bodu
- 9. Nastaviť kurzor na položku OK a stlačiť **ENTER**
	- kurzor šípka je teraz na mieste nového Bodu - názov nového Bodu musí byť zvýraznený
- 10. Stlačiť tlačidlo **ENTER** nový Bod je pridaný do Cesty

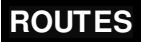

### **15.3 Navigácia pod**ľ**a CESTY**

Po aktivácii navigácie podľa Cesty si môžete vybrať v akom režime budete sledovať navigačné údaje potrebné pre orientáciu a dosiahnutie zadaného Cieľa.

Navigátor GPSMAP 76 zobrazuje navigačné údaje na dvoch stránkach:

#### 1. Navigačná stránka

- kurzová šípka na Cieľ

- názov cieľa, jeho vzdialenosť a čas pohybu
- dva konfigurovateľné textové údaje

- toto zobrazenie sa používa najmä pri pešej turistike, pri pomalom pohybe a častom zmene smeru

### 2. Mapová stránka

- mapové (grafické) zobrazenie Cesty s aktuálnou polohou, smerom pohybu a polohou jednotlivých bodov **Cestv** 

- názov cieľa, jeho vzdialenosť a čas pohybu
- dva konfigurovateľné textové údaje
- toto zobrazenie sa používa pri rýchlejšom pohybe
- a dlhšej trase napr. pri ceste automobilom

### **Aktivovanie navigácie pod**ľ**a CESTY**

- 1. Zobraziť stránku "Route" Hlavné Menu
- 2. Nastaviť kurzor na požadovnú Cestu
- 3. Stlačiť tlačidlo **MENU**
- 4. Nastaviť kurzor na položku "Start Navigation"
- 5. Stlačiť tlačidlo **ENTER**
- 6. Navigácia je aktivovaná
	- tlačidlom **PAGE** si môžete zobraziť požadovanú stránku

#### **Ukon**č**enie navigácie**

- 1. Zobraziť stránku "Route" Hlavné Menu
- 2. Nastaviť kurzor na požadovnú Cestu
- 3. Stlačiť tlačidlo **MENU**
- 4. Nastaviť kurzor na položku "Stop Navigation"
- 5. Stlačiť tlačidlo **ENTER**
- 6. Navigácia je ukončená
	- tlačidlom **PAGE** si môžete zobraziť požadovanú stránku

#### **PROXIMITY**

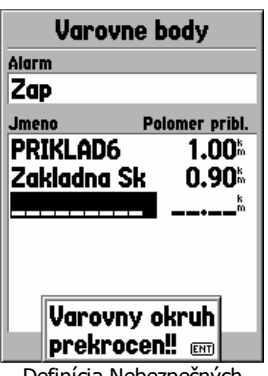

Definícia Nebezpečných miest na ktorých blízkosť bude navigátor vopred upozorňovať.

# 16. Nebezpečné miesta

Proximity – Nebezpečné miesta slúžia na definovanie Bodov, na ktorých blízkosť bude navigátor vopred upozorňovať varovnou správou.

Takto je možné vopred označiť nebezpečné zrázy, útesy alebo iné skryté prekážky, ktorým sa chete vyhnúť.

#### Postup pri pridávaní nového bodu medzi Nebezpečné miesta:

- 1. Zobraziť Hlavné Menu tlačidlo **PAGE**
- 2. Kurzor nastaviť na položku "Proximity"
- 3. Stlačiť tlačidlo **ENTER**
	- zobrazí sa stránka "Proximity"
- 4. Nastaviť kurzor na prvý Bod
- 5. Stlačiť tlačidlo **ENTER** - zobrazí sa Menu **FIND**
- 6. Nastaviť kurzor na požadovanú kategóriu napr. **Waypoints**
- 7. Stlačiť tlačidlo **ENTER**
- 8. Vybrať požadovaný Bod a stlačiť tlačidlo **ENTER** - zobrazí sa stránka "Waypoint"
- 9. Nastaviť kurzor na položku OK a stlačiť **ENTER**
- 10. Nastaviť vzdialenosť (veľkosť) "Radius" nebezpečnej oblasti od vybraného Bodu
- 11. Tento Bod je pridaný k Nebezpečným miestam

Kedykoľvek sa priblížite na definovanú vzdialenosť k tomuto Bodu bude Vás navigátor varovať. Samozrejme v prípade ak máte zapnutý "Alarm", ktorý sa aktivuje v prvej položke stránky "Proximity".

### Odstránenie Bodu zo zoznamu Nebezpečných miest

- 1. Zobraziť Hlavné Menu tlačidlo **PAGE**
- 2. Kurzor nastaviť na položku "Proximity"
- 3. Stlačiť tlačidlo **ENTER**
	- zobrazí sa stránka "Proximity"
- 4. Nastaviť kurzor na požadovaný Bod
- 5. Stlačiť tlačidlo **MENU**
	- zobrazí sa Menu stránky
- 6. Nastaviť kurzor na položku "Remove Point"
- 7. Stlačiť tlačidlo **ENTER**
- 8. Bod je odstránený len zo zoznamu Nebezpečných miest v pamäti naďalej zostáva ako Orientačný bod - Waypoint

# 17. DOPLNKOVÉ FUNKCIE

Doplnkové funkcie navigátora ponúka firma Garmin pre svojich zákazníkov ako bonus, ktorý však veľmi zaujímavým spôsobom rozširuje štandardné vlastnosti bežných navigátorov.

Tieto funkcie sú dostupné z Hlavného Menu prostredníctvom položky "Celestial".

### **17.1 Príliv a Odliv**

Navigátor obsahuje až 3000 definovaných miest pobrežia USA.

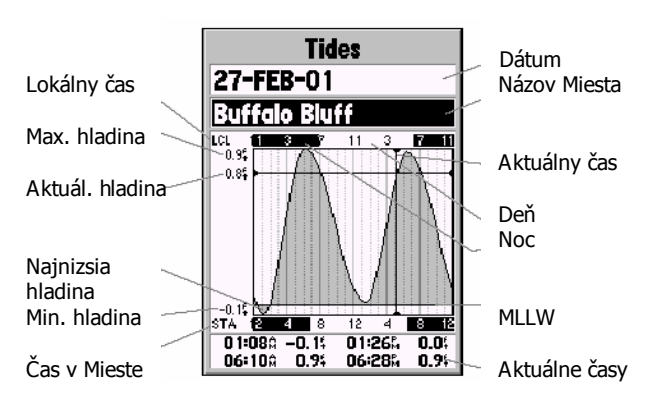

### Zobrazenie stránky Príliv a Odliv

- 1. Zobraziť Hlavné menu tlačidlo **PAGE** 2x
- 2. Nastaviť kurzor na položku "Celestial" stlačiť **ENTER** - zobrazí sa Menu pre výber funkcie
- 3. Nastaviť kurzor na položku "Tides" stlačiť **ENTER** - zobrazí sa stránka "Tides"
- 4. Stlačiť tlačidlo **MENU** a vybrať Miesto kde chcete zobraziť hodnoty prílivu a odlivu - toto miesto môžete vybrať pomocou kurzora na Mapovej stránke alebo vyhľadaním najbližieho zo vstavanej databázi
- 5. V prípade ak si chcete tieto hodnoty pre dané miesto pozrieť aj pre iný deň môžete nastaviť požadovaný dátum

CELESTIAL

**CELESTIAL**

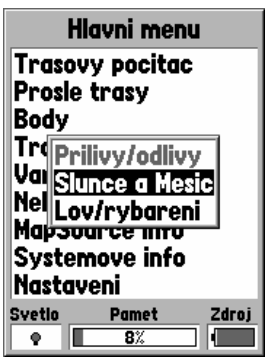

Doplnkové funkcie navigátora

SUN and MOON

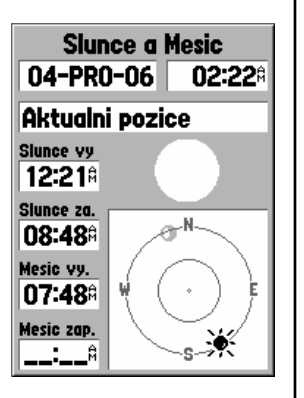

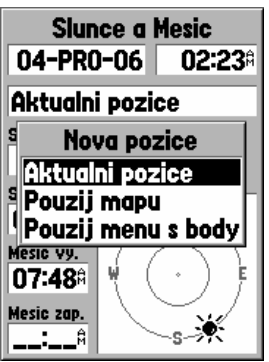

Výber polohy pre zobrazenie času východu a západu Slnka i Mesiaca.

### **17.2 Slnko a Mesiac**

Táto stránka textovo i graficky – animačným spôsobom popisuje polohu a čas východu / západu pre Slnko i Mesiac.

Tieto hodnoty sú štandardne zobrazované pre aktuálny dátum a polohu navigátora, ale užívateľ si môže kedykoľvek pozrieť údaje o polohe a časoch pre ľubovoľný dátum a ľubovoľné miesto na Zemi.

Znalosť východu a západu Slnka pre danú lokalitu a dátum je zaujímavé pri plánovaní dlhších trás a pochodov.

Znalosť polohy Slnka a Mesiaca je zasa vhodná pomôcka pre orientáciu v situáciach kedy navigátor nemá dostatočný výhľad na satelity a nevie vypočítať svoju polohu.

Nastavenie dátumu

- 1. Nastaviť kurzor na položku "Date" a stlačiť **ENTER**
- 2. Zadajte dátum výberom jednotlivých znakov

Nastavenie polohy

- 1. Nastaviť kurzor na položku "Location" a stlačiť **ENTER** - zobrazí sa Menu pre výber spôsobu zadávania Current Location – aktuálna poloha Use Map – výber polohy na Mape – funkcia PAN Use Points Menu – možnosť vyhľadanie Mesta / Bodu
- 2. Vybrať spôsob zadávania polohy a stlačiť **ENTER**
- 3. Vybrať požadovanú polohu a stlačiť **ENTER**

### **Význam jednodlivých položiek:**

Date - dátum

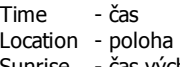

Sunrise - čas východu Slnka

Sunset - čas západu Slnka

Moonrise - čas východu Mesiaca

Moonset - čas západu Mesiaca

Grafické zobrazenie polohy Slnka a Mesiaca umožňuje v kritických situáciách zistiť aspoň orientáciu svetových strán.

### **CELESTI**

### **17.3 Rybolov a Po**ľ**ova**č**ka**

Táto funkcia navigátora GPSMAP 76 určite poteší všetkých poľovníkov a rybárov, pretože udáva optimálny čas pre lov lesnej zveri a rýb.

Už veľmi dlho je známy vplyv fázy mesiaca a poloha slnka na aktivitu zvierat. Na trhu je k dispozícii viacero pomôcok, kalendárov a počítačových programov, ktoré sú určené na predpovedanie vhodného času rybačky a poľovačky. Nie všetky však rešpektujú najnovšie poznatky a fakt, že pre každé miesto na Zemi platia iné časové hodnoty vzájomného vzťahu fázy Mesiaca a polohy Slnka.

Firma GARMIN zabudovala do navigátora GPSMAP 76 najmodernejší algoritmus, ktorý dokáže vďaka znalosti aktuálnych súradníc polohy a detailných dráhach pohybu Mesiaca a Slnka vypočítať optimálny čas pre Vaše lovecké aktivity.

Po zobrazení stránky "Hunt and Fish" je vypočítaný optimálny čas pre aktuálnu polohu a dátum.

Môžete si však nechať vypočítať optimálny čas pre ľubovoľné miesto na zemi v ľubovoľnom termíne.

#### **Popis zobrazovaných údajov:**

Date - dátum pre výpočet

- je možné použiť aktuálny alebo zadať vlastný Location - poloha – miesto pre výpočet času - je možné použiť aktuálne alebo vybrať vlastné - pre výber použite funkciu PAN alebo FIND **Best Time** - najlepší čas v priebehu dňa<br>**Good Time** - dobrý čas v priebehu dňa - dobrý čas v priebehu dňa

Nie každý deň má svojou fázou Mesiaca výrazný vplyv na aktivitu zvierat. Preto navigátor okrem optimálneho času určuje aj dobré a výborné dni pre rybolov a poľovačku.

Tento údaj je zobrazovaný po výpočte času vpravo od dátumu a jednotlivé hodnoty majú nasledovný význam:

- Excellent vynikajúci deň s výrazným vplyvom
- Normal priemerný deň s miernym vplyvom
- $prázdne$  deň s minimálnym vplyvom

#### Upozornenie:

Na aktivitu zvierat a rýb má výrazný vplyv aj počasie, teplota, ročné obdobie a iné faktory.

Preto určenie optimálneho času navigátorom ešte nie je zárukou úspechu. Použite túto informáciu len ako zvýšenie Vašich šancí na dobrý úlovok.

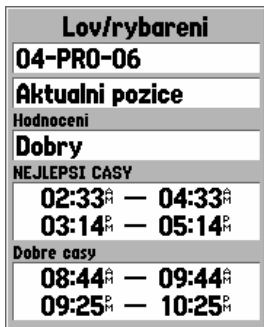

Optimálny čas pre Rybolov a Poľovačku.

Nezabudnite dodržiavať lokálne predpisy a časové obmedzenia lovu.

 $GPSM$   $76$  59

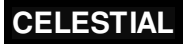

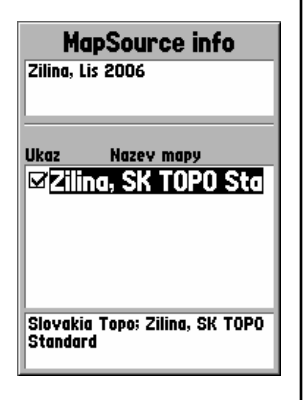

### MapSource Info

Táto položka Hlavného menu vyvolá formulár zobrazujúci obsah pamäte navigátora určenej pre nahrávanie detailných geografických podkladov.

V rámci kapacity tejto pamäte môžu byť nahrané mapové podklady viacerých oblastí.

Pre nahrávanie máp do navigátora slúži originálny program firmy Garmin MapSource.

### System Info

Táto položka Hlavného menu zobrazuje informácie o programovej verzii ovládacieho programu (firmware) a zobrazuje aj interné identifikačné číslo navigátora.

## 18. Konfigurácia navigátora

Navigátor GPSMAP 76 je vybavený veľkým množstvom rôznych parametrov, ktorých nastavením si môže užívateľ prispôsobovať jeho funkcie podľa svojich potrieb.<br>Okrem už popísaných nastav

popísaných nastavení jednotlivých základných navigačných stránok obsahuje navigátor tzv. globálne parametre, ktoré majú vplyv na všetky zobrazované údaje.

Ich nastavenie je dostupné z Hlavného Menu prostredníctvom položky "Setup".

### **18.1 GENERAL – Základné parametre**

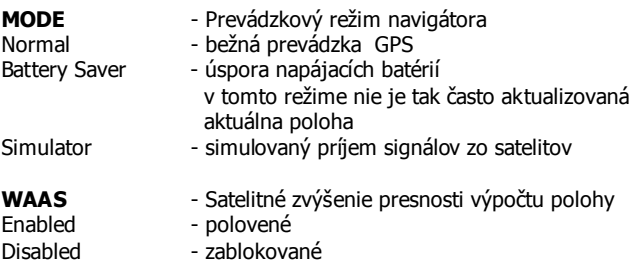

Tento systém je momentálne funkčný len v severnej Amerike, preto doporučujeme nastaviť hodnotu "Disabled". Obdobný systém bude spustený aj v Európe pod názvom EGNOS. Po jeho spustení (2003÷2005) ho tento navigátor dokáže bezproblémov využívať.

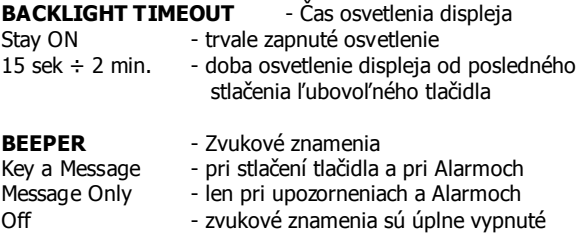

Language - Výber jazyka ovládacieho programu

### **18.2 TIME – Nastavenie** č**asového pásma**

Nastavenie lokálneho času je vlastne nastavením časového pásme – teda posunu aktuálneho času oproti času na nultom poludníku.

Postup pre nastavenie tohoto času je popísaný na strane č. 16.

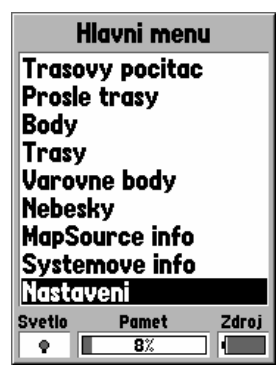

Hlavné Menu

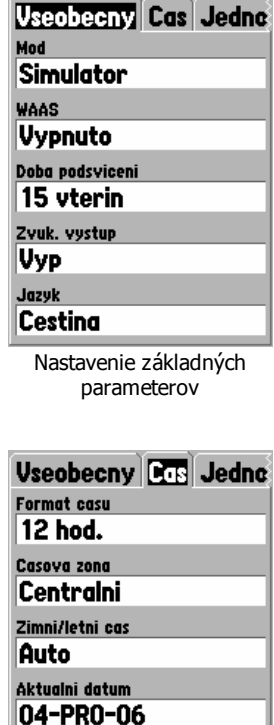

Aktualni cas

02:28:40A

Nastavenie Času

### **18.3 UNITS – Nastavenie jednotiek**

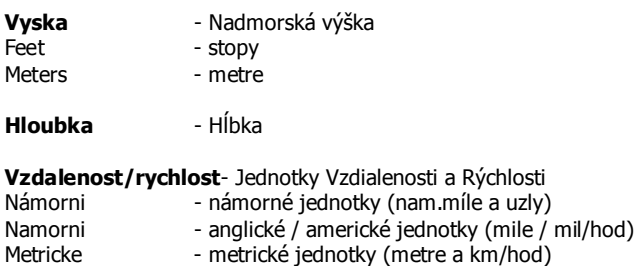

Temperature - Teplota

### Orientace displeje

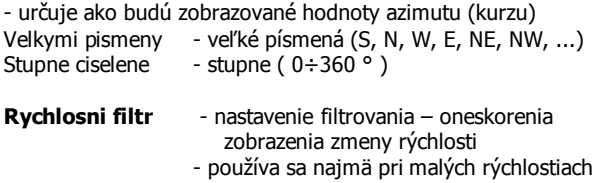

### **18.4 FORMAT SOURADNIC – formát súradníc**

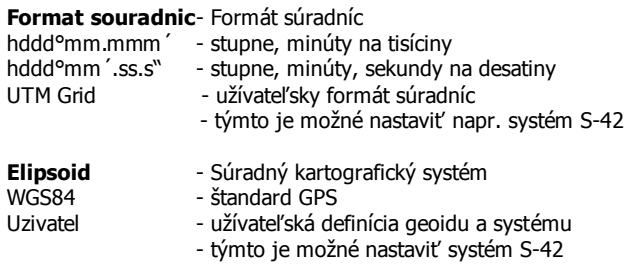

### Smer k severu - Referenčný Sever

Pravy - skutočný

Magneticky- magnetický

- Grid podľa súradného systému
- Uziv. vlastný užívateľ môže zadať posun

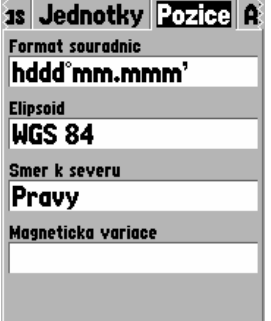

### **NASTAVENIE**

### **18.5 ALARMY – nastavenie Alarmov**

Postup pri nastavovaní zobrazovania kurzu a severnej orientácie je rovnaký ako v predošlých kapitolách.

#### Utrzeni kotvy

- alarm pri vzdialení sa od určitého miesta (kotva) o nastavenú vzdialenosť

#### Priblizeni a prijezd

- zapína alarm pri priblížení sa k Cieľu na nastavenú vzdialenosť alebo čas

#### Od kurzu

- alarm pri odchýlení sa od navigačného kurzu

#### Melka voda

- alarm pri hĺbke vody nižšej ako nastavená hodnota – plytčina, len so Sonarom

#### Hluboka voda

- alarm pri hĺbke vody väčšej ako nastavená hodnota , len so Sonarom

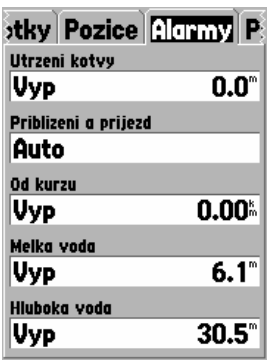

### ice Alarmy Propojeni

Seriouu datouu format Slaby satelitni

signal.

Start simulace

### **Nova pozice** Ulozeno bez baterii

Pokracui v hledani

Select this option if you are indoors (for faster map drawing)

**Bez prenosu** 

Nastavenie komunikačného protokolu

### **18.6 PROPOJENI – Nastavenie komunikácie**

Táto položka nastavuje akým spôsobom bude navigátor GPSMAP 76 komunikovať s inými elektronickými zariadeniami – najčastejšie s počítačom.

- 1. Zobraziť Hlavné Menu
- 2. Nastaviť kurzor na položku "Nastaveni"
- 3. Stlačiť tlačidlo **ENTER**
	- zobrazí sa stránka MENU NASTAVENI
- 4. Nastaviť kurzor na položku "Propojeni"
- 5. Stlačiť tlačidlo **ENTER**
	- zobrazí sa formulár s konfiguračnými hodnotami
- 6. Nastaviť kurzor na požadovanú položku
- 7. Stlačiť tlačidlo **ENTER**

Popis jednotlivých protokolov

### GARMIN

- originálny formát firmy slúži na obojsmernú komunikáciu na prenos všetkých údajov uložených v pamäti navigátora - prenos Bodov, Trás, Ciest i nahrávanie detailnej databázy Objektov (Point Of Interest)

- používa sa aj pri aktualizácii ovládacieho programu navigátora tzv. "upgrade – firmware"

### GARMIN DGPS

- používa sa pri pripojení DGPS rádiového prijímača firmy Garmin

### NMEA

- štandardný formát pre komunikáciu GPS
- pri tomto protokole navigátor nepretržite vysiela pozičné dáta
- rýchlosť prenosu 4800 baudov
- podporovaný štandard NMEA 0183 v.2.3

### Text vystup

- jednosmerný výstupný textový formát ASCII
- navigátor nepretržite vysiela navigačné a pozičné dáta

RCTM Vstup- používa sa pri pripojení DGPS prijímača iného výrobcu

RTCM Vst./ NMEA Vystup– kombinácia uvedených protokolov

Bez prenosu- komunikácie cez sériový port navigátora je vypnutá

### 19. Technické parametre

### Fyzické:

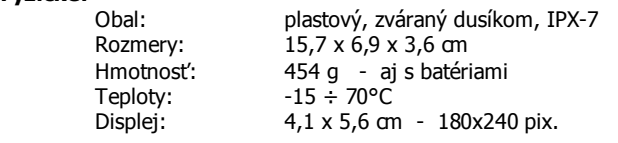

#### Výkonové:

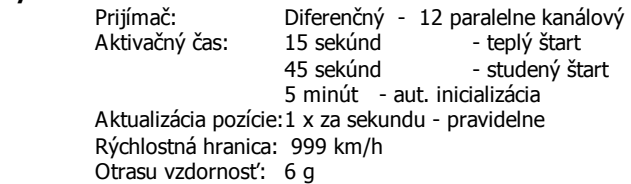

#### Napájanie:

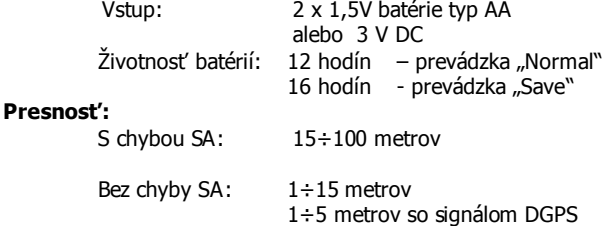

Zámerne vnášaná chyba SA (nepresnosť) bola zrušená dňa 2.5.2000 !!!

#### Pozor:

Pri používaní osvetlenia displeja sa výrazne znižuje životnosť napájacích batérií.

### Navigátor je vodotesný !

Trieda vodotesnosti IPX-7 znamená: Zaručenú vodotesnosť do hĺbky 1 meter po dobu 30 minút.

# 20. Časové zóny

Táto tabuľka znázorňuje hodnotu posunu času (v hodinách) oproti UTC na základe zemepisnej dĺžky aktuálnej pozície.

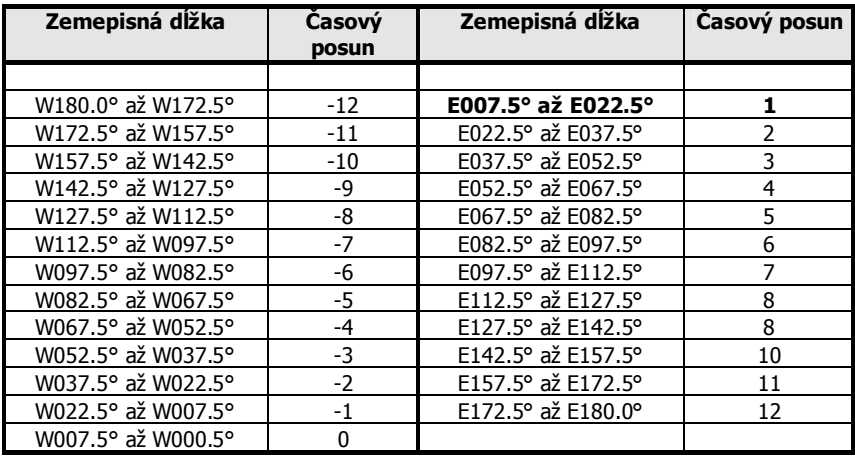

**Nastavenie pre Slovensko:** 

- 1. Zimný čas  $+1$  hodina<br>2. Letný čas  $+2$  hodiny
- 2. Letný čas

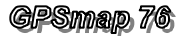

### **Príslušenstvo**

### 21. Príslušenstvo

# **Štandardné príslušenstvo**

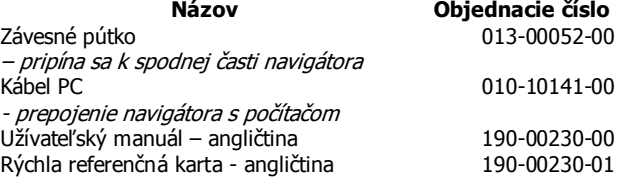

Námorný držiak

### **Volite**ľ**né príslušenstvo**

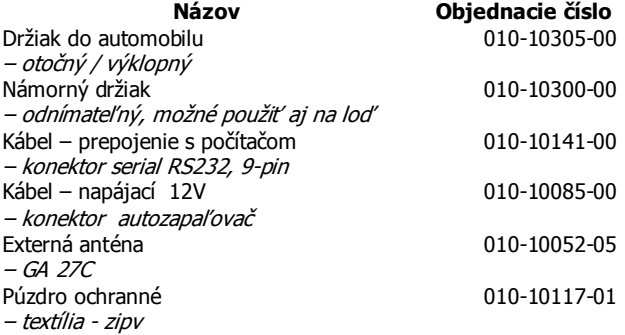

Toto príslušenstvo je možno objednať aj samostatne.

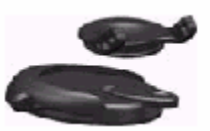

Automobilový adaptér držiaka

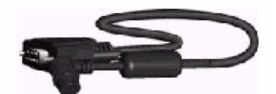

Dátový kábel na pripojenie PC

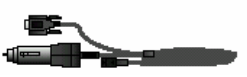

Napájací kábel z autozapaľovača 12/3V

Navigátor GPSMAP 76 umožňuje užívateľský upgrade vnútorného programu tzv. firmware.

Tento ovládací program sa neustále vylepšuje na základe interného vývoja a užívateľských podnetov.

Inštalovaním novej verzie môžete získať nielen vylepšené vlastnosti stávajúcich funkcií, ale aj funkcie nové.

Tento firmware je šírený bezplatne prostredníctvom internetu na stránke

> www.garmin.com sekcia "Support"

Ďalšie informácie o aktuálnych verziách žiadajte u svojho predajcu.

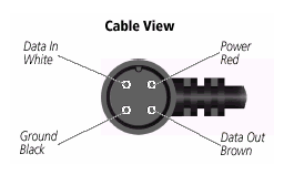

#### Zapojenie konektora PC - 9 pinový canon:

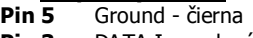

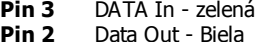

## 22. Zapojenie konektora

Navigátor GPSMAP 76 je vybavený plnohodnotným sériovým komunikačným portom RS-232, ktorý slúži na obojsmernú komunikáciu s počítačom alebo iným elektronickým zariadením.

Tento port má špeciálny tvar konektoru prispôsobený konštrukcii navigátora. Je umiestnený na zadnej strane, v hornej časti pod anténou, pričom je proti poškodeniu kontaktov chránený gumovou zátkou.

Navigátor GPSMAP 76 okrem firemného protokolu Garmin podporuje aj celosvetový štandard pre GPS prístroje, ktorým je protokol NMEA 0183.

Podporované sekvencie protokolu NMEA 0183 v. 2.3 - Štandard GPGGA, GPGLL, GPGSA, GPGSV, GPRMB, GPRMC, GPRTE, GPWL, GPBOD

Podporované sekvencie protokolu NMEA 0183 v. 2.3 – Garmin PGRME - predpokladaná chyba určenia polohy PGRMZ – nadmorská výška PSLIB – obsluha DGPS rádiového prijímača

Navigátor podporuje príjem rádiových korečných signálov DGPS prostredníctvom protokolu RTCM-104.

Tieto signály zabezpečujú dodatočné spresnenie výpočtu polohy na  $1 \div 5$  metrov.

Podmienky využívania tohoto spresnenia:

- 1. Vlastnenie rádiového prijímača
	- napr. GBR-21, ktorý sa zapojí na komunikačný port navigátora
- 2. Územie, na ktorom chcem tento systém využívať musí byť pokrytý rádiovým signálom DGPS vysielaným z pozemných vysielačov

- na Slovensku zatiaľ takéto pokrytie nie je voľne prístupné

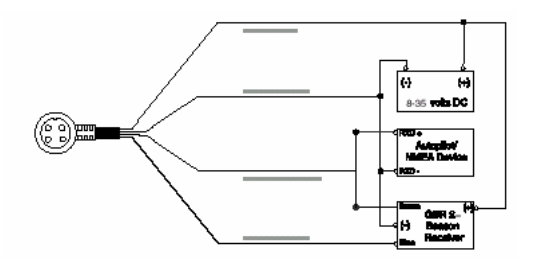

### 23. Odstránenie problémov

V prípade ak neviete problém odstrániť sami kontaktujte servisné stredisko tel: 041-7002901.

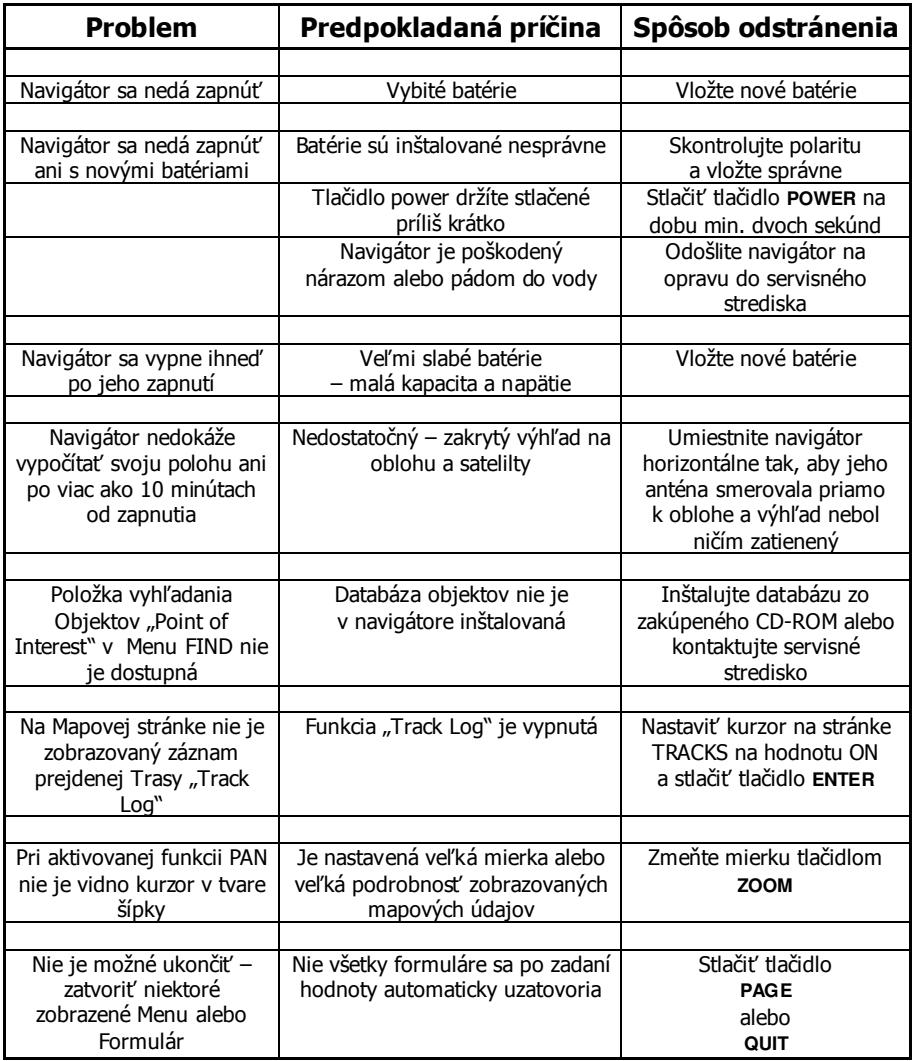

Navigátor zobrazuje rôzne upozornenia a správy formou plávajúceho okna, ktoré sa zobrazí na displeji. Po prečítaní správy stlačiť tlačidlo **PAGE** a správa sa prestane zobrazovať.

# 24. Záručné podmienky

Firma GARMIN poskytuje na všetky svoje výrobky 12 mesačnú obmedzenú záruku.

V rámci záručnej doby sa firma Garmin zaväzuje opraviť alebo vymeniť všetky poškodené diely, prípadne celé zariadenie, ktorých porucha sa prejavila pri ich bežnom používaní v súlade s určením zariadenia.

Počas záručnej doby je zákazník povinný zaslať poškodené zariadenie bez zbytočných odkladov do autorizovaného servisu alebo svojmu predajcovi na vlastné náklady.

#### Reklamačná zásielka musí obsahovať:

- 1. Poškodené zariadenie s vyditeľným výrobným číslom (ak ho obsahuje)
- 2. Záručný list
	- ak k zariadeniu neexistuje záručný list tak musí byť priložený nadobúdací doklad (dodací list alebo faktúra)
- 3. Vyplnený Reklamačný protokol
	- tento je dostupný na týchto stránkach (nižšie)

#### Strata uvedených záruk nastáva:

- 1. Ak je na prístroji vykonaný servisný zásah neoprávnenou osobou
- 2. Ak bol prístroj doručený na opravu v rozobratom stave
- 3. Ak porucha vznikla následkom nehody alebo neprimeraného používania - mechanické poškodenie (všeobecne)

Všetky ďalšie záručné podmienky sa riadia podľa príslušných ustanovení platného Obchodného zákonníka.

Počas riešenia záručnej opravy môže byť zákazníkovi na základe požiadavky zapožičaný náhradný prístroj.

V prípade poruchy sa obrátte na Vášho predajcu.

### 25. Registrácia navigátora

Zaregistrujte si svoj navigátor do systému užívateľov výrobkov firmy GARMIN ešte dnes!

Pomôžete nám lepšie porozumieť Vašim potrebám a naviac získate pravidelné informácie o nových vylepšeniach a výrobkoch.

Získate informácie o:

- 1. Vylepšeniach ovládacieho programu
- 2. Novom príslušenstve
- 3. Stratách a krádežiach navigátorov
- 4. Nových výrobkoch

Postup pri registrácii:

- 1. Prostredníctvom Internetu otvorte adresu: www.garmin.com
- 2. Otvorte stránku "Registration" a postupne zadajte požadované údaje
	- Meno, Adresa, typ prijímača a jeho výrobné číslo
- 3. Vyplňte láskavo aj prieskumné informácie o spôsobe nákupu a Vašom názore na zlepšenie služieb firmy Garmin.

V prípade ak nemáte prístup k Internetu požiadajte o registráciu svojho predajcu.

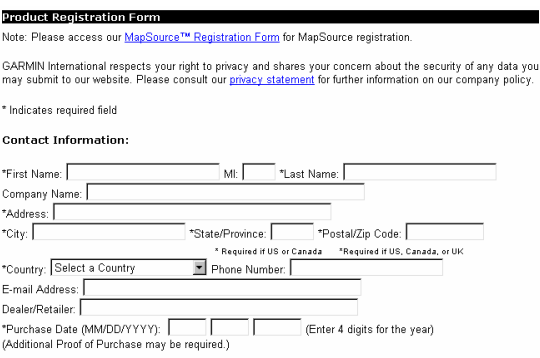

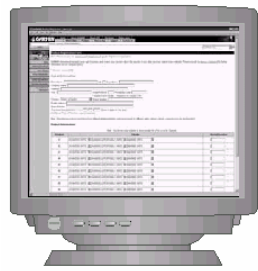

### Kde hľadať výrobné číslo navigátora?

1. Musí byť uvedené v Záručnom liste, ktorý ste dostali k navigátoru

2. Priamo na zadnej strane navigátora

ou

## 26. Poznámky

### 1. Ukončenie vysielania zámernej chyby SA v systéme GPS

Dňa 2.5.2000 bolo ukončené zámerné zhoršovanie presnosti systému GPS pre civilných užívateľov. Po tomto termíne je dosahovaná presnosť v prípade dostatočnej viditeľnosti satelitov  $+/-$  5 metrov.
## ĎAKUJEME ZA VÁŠ ČAS<br>A POZORNOSŤ

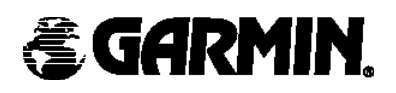